## Handleiding verzuimportaal Vandaag voor Administratiekantoren

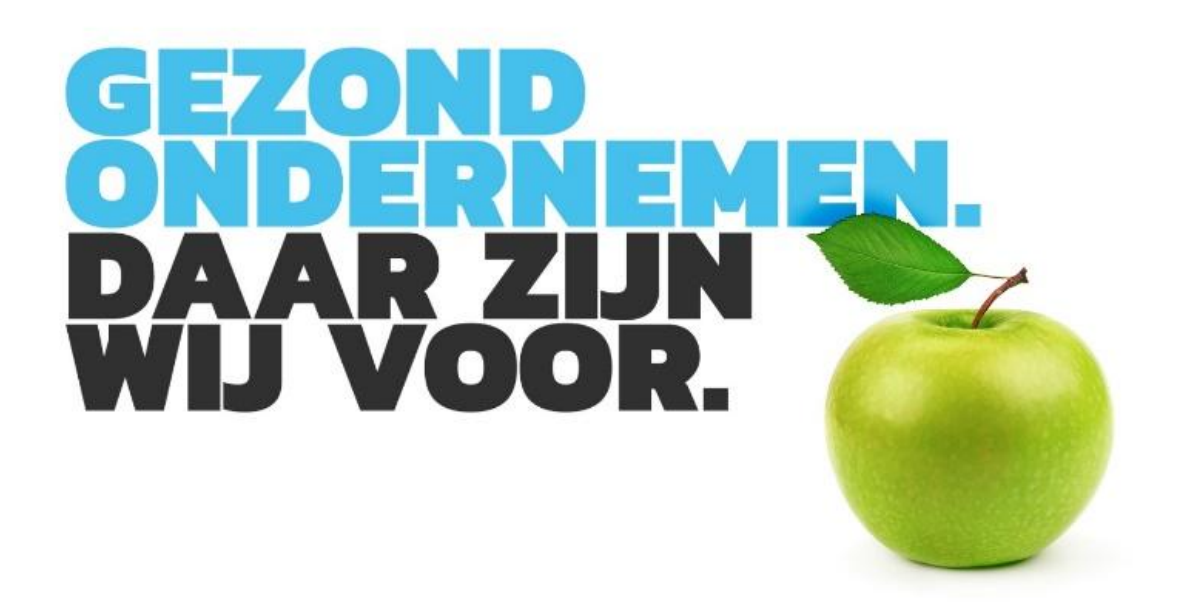

# **ArboNed**

## Inhoudsopgave

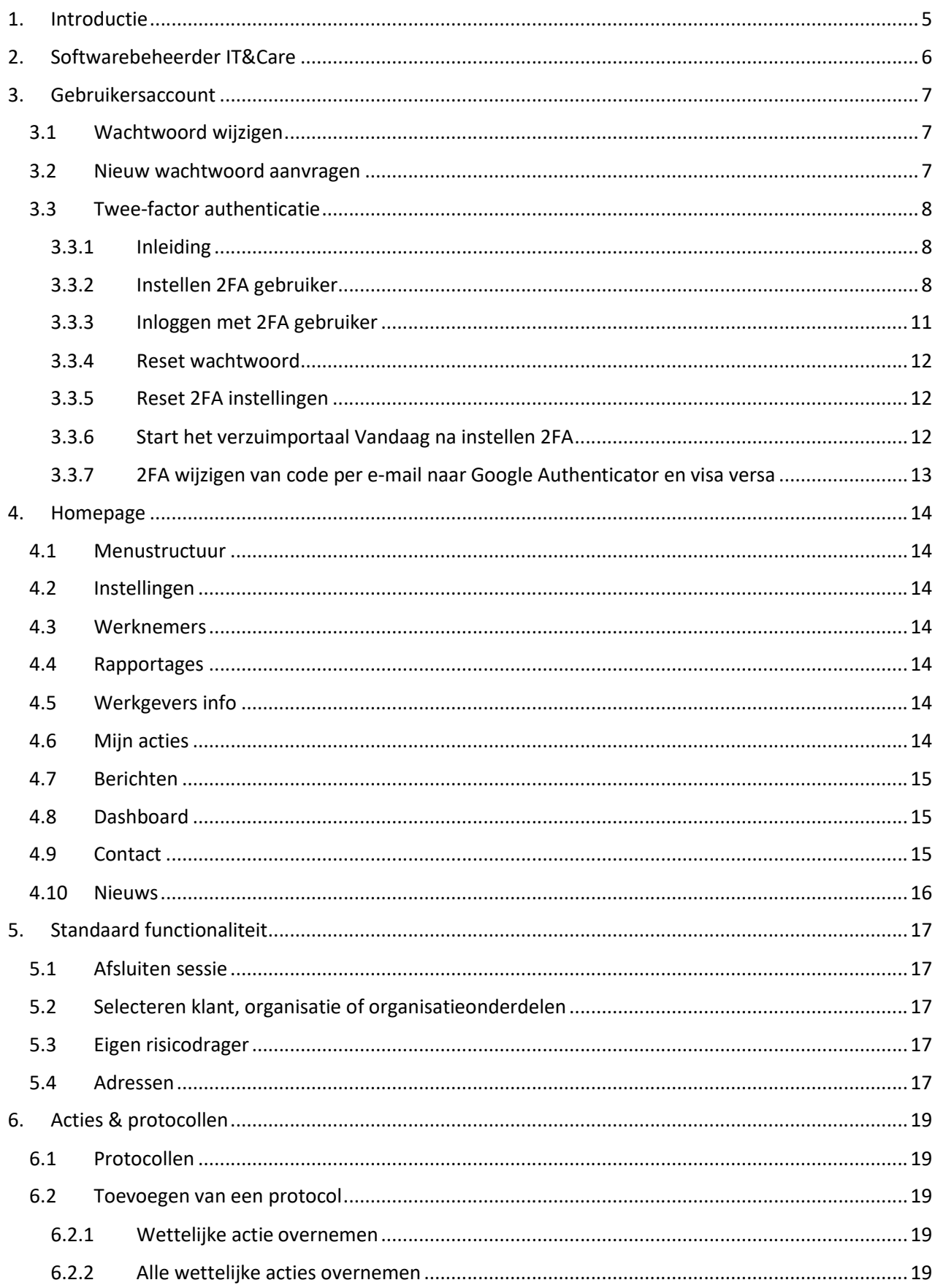

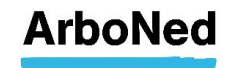

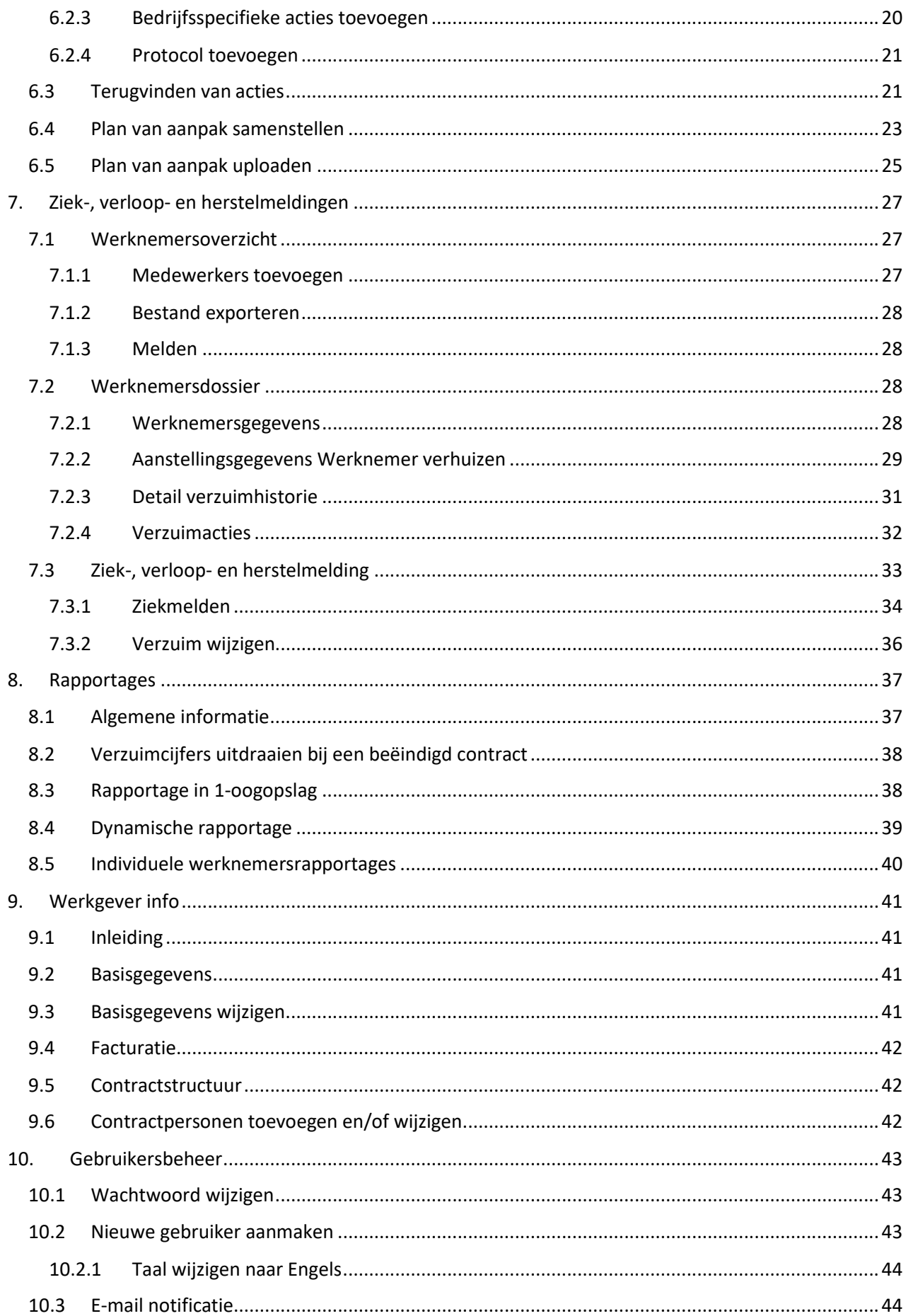

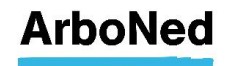

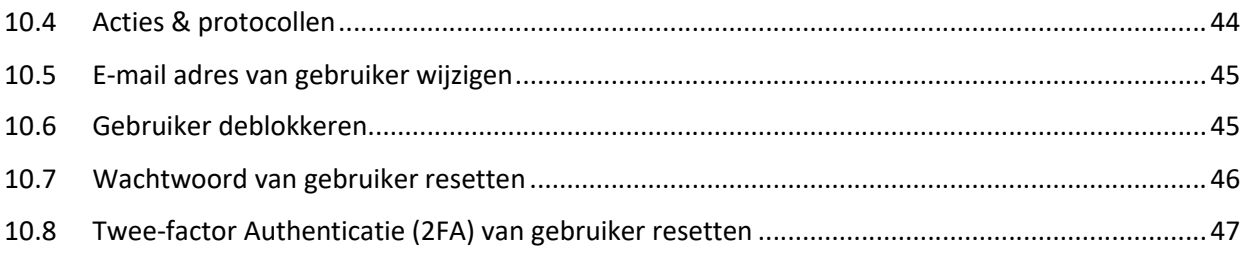

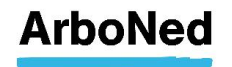

## 1. Introductie

Welkom op 'Vandaag', het online verzuimportaal voor klanten van ArboNed en ArboDuo. Als Administratiekantoor\*) logt u namens (een van) uw/onze klanten in het portaal in.

Hier heeft u, afhankelijk van uw autorisatie, 24 uur per dag inzicht in het werknemersverzuim, lopende verzuimdossiers en de acties/documenten die relevant zijn tijdens verzuimbegeleiding. Het verzuimportaal Vandaag biedt overzichtelijke rapportages (zoals '1-oogopslag' maar het is ook mogelijk om een rapportage op maat te maken.

Daarnaast ontvangt u op het verzuimportaal Vandaag nieuwsberichten, heeft u inzicht in facturen, kunt u afspraaknotificaties instellen en heeft u de mogelijkheid om snel contact op te nemen met uw contactpersoon bij ArboNed of ArboDuo.

Het verzuimportaal Vandaag is toegankelijk via internet en eenvoudig in gebruik. De toegang en autorisaties van medewerkers kunt u ook instellen mits u hiertoe gemachtigd bent. Uiteraard zijn de gegevens beveiligd (lees het privacyreglement voor meer informatie) en is de privacy van de werknemers van uw klant(en) gewaarborgd.

In deze handleiding gaan we uit van de ruimste rechten die u als medewerker van een administratiekantoor kunt hebben. Dit is het profiel OS. Hiermee kunt u werkgevers die u aantreft binnen dit profiel inhoudelijk ondersteunen bij het verzuim. Hier is bij inbegrepen het doen van ziek & hersteld meldingen, het genereren van verzuimrapportages en het verrichten van administratieve (niet verzuim) taken.

Mocht u functionaliteit missen in uw portal, dan is er een ander profiel geldig. Op www.arboned.nl/veelgestelde-vragen-machtiging-vandaag leest u hier meer over.

Vragen?

Deze handleiding beschrijft stapsgewijs hoe u snel met het verzuimportaal Vandaag aan de slag kunt. Heeft u vragen? Zie voor meer informatie onze website: https://www.arboned.nl/veelgestelde-vragen-vandaag-inloggen-en-beveiliging

Handleiding

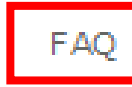

Instellingen Contact

arboned.nl

#### Staat uw vraag er niet tussen?

Voor technische vragen kunt u contact opnemen met IT&Care via inloggen@itandcare.nl of via telefoonnummer 030 299 67 77. Voor inhoudelijke vragen kunt u terecht bij de vaste contactpersoon van de aangesloten werkgever.

\*) Gemakshalve spreken wij van een extern administratiekantoor waar het ook om een accountantskantoor, financieel-adviseur en dergelijke kan gaan.

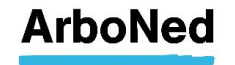

## 2. Softwarebeheerder IT&Care

ArboNed/ArboDuo maakt gebruik van de software van het IT-bedrijf 'IT&Care'. Dit is een zustermaatschappij van ArboNed.

Als administratiekantoor van de klant van ArboNed/ArboDuo levert u voor de verzuimbegeleiding de gegevens van de werknemers aan. Deze gegevens worden rechtstreeks aan IT&Care geleverd via een koppeling of via een zogenaamde 'personeelsloader' Deze dient gevuld aangeleverd te worden aan: data-integratie@itencare.nl .

Ook kunnen de gegevens via een koppeling met het meldsysteem van de verzuimverzekeraar of via het verzuimportaal Vandaag bij IT&Care worden aangeleverd.

#### Gebruiksrechtovereenkomst

ArboNed heeft van IT&Care een licentie verkregen om het verzuimportaal Vandaag aan haar klanten ter beschikking te stellen. Hiervoor heeft de werkgever een gebruiksrechtovereenkomst afgesloten met ArboNed. Deze beschrijft de rechten en plichten van de gebruiker van het verzuimportaal Vandaag. Als gevolg hiervan heeft de werkgever een machtiging afgegeven zodat u toegang heeft tot de verzuimportaal Vandaag.

#### Privacyreglement

U vindt het privacyreglement van IT&Care op http://www.itandcare.nl/privacyreglement/. Hierin staat de onafhankelijke rol en de werkwijze van IT&Care beschreven.

Meer informatie over privacy en ArboNed vindt u terug op onze website.

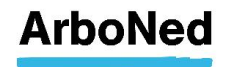

## 3. Gebruikersaccount

#### 3.1 Wachtwoord wijzigen

We raden u aan uw wachtwoord regelmatig te wijzigen.

- Klik bovenaan in Vandaag op 'Instellingen'.
- Onder het tabblad 'Wachtwoord wijzigen' kunt u uw wachtwoord wijzigen.
- De specificaties voor een veilig wachtwoord staan aangegeven.
- Voer uw nieuwe wachtwoord in en bevestig deze.
- Klik op 'wijzigen' om het wachtwoord op te slaan.

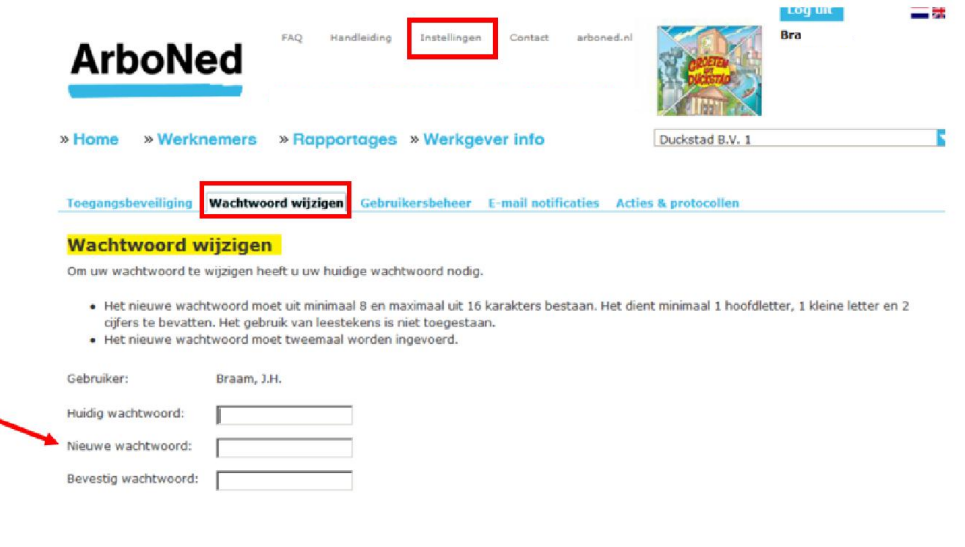

### 3.2 Nieuw wachtwoord aanvragen

Het kan gebeuren dat u uw wachtwoord niet meer weet. Via het verzuimportaal Vandaag kunt u een nieuw wachtwoord aanvragen.

Wiizigen

- Ga naar het inlogscherm.
- Klik op 'Nieuw wachtwoord' aanvragen.
- Vul uw gebruikersnaam en e-mailadres\* in. In de meeste gevallen is uw gebruikersnaam gelijk aan uw e-mailadres.
- Klik op 'Aanvragen'.
- U krijgt een melding dat uw nieuwe wachtwoord is aangevraagd.
- U ontvangt kort daarna een bericht op uw e-mailadres.
- Volg de instructie in het bericht.

\* Let op dat er geen spatie voor of achter uw e-mailadres staat. Indien u uw e-mailadres opgeslagen heeft met een spatie ervoor of erna, zult u uw account moeten (laten) verwijderen en opnieuw laten invoeren door de administrator binnen uw organisatie. Wordt er geen nieuw account gemaakt, dan wordt de spatie opgeslagen en ontvangt u geen e-mail.

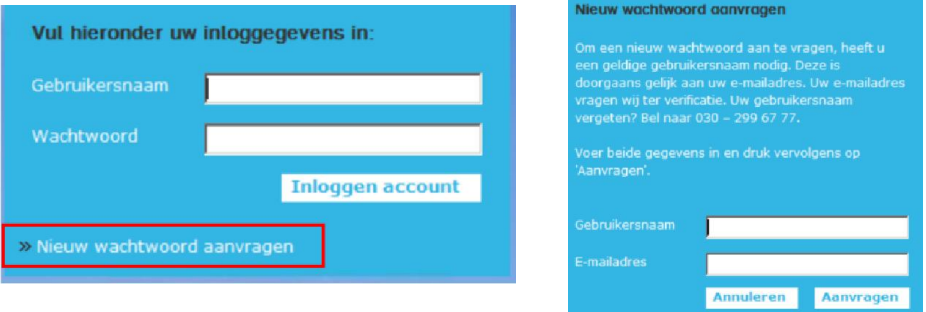

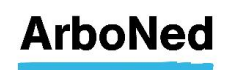

#### 3.3 Twee-factor authenticatie

#### 3.3.1 Inleiding

Op het verzuimportaal Vandaag staan privacygevoelige persoonsgegevens van de medewerkers van uw klanten. Deze gegevens moeten voldoende afgeschermd worden tegen onbevoegd gebruik. Softwarebeheerder IT&Care stelt u als gebruiker van het verzuimportaal Vandaag in staat de beveiliging te regelen door gebruik te maken van de zogenaamde "twee-factor authenticatie" (2FA). Dit betekent dat u bij het inloggen naast het opgeven van uw gebruikelijke gebruikersnaam en wachtwoord een authenticatiecode van IT&Care ontvangt via uw telefoon (met een zogenaamde authenticator app) of via uw e-mailadres. Vervolgens krijgt u toegang tot het verzuimportaal Vandaag. Hieronder leest u op welke wijze u 2FA instelt en wijzigt in uw account.

#### 3.3.2 Instellen 2FA gebruiker

Als u de eerste keer inlogt, verschijnt na het invullen van uw gebruikersnaam en wachtwoord automatisch het scherm voor het inregelen van 2FA.

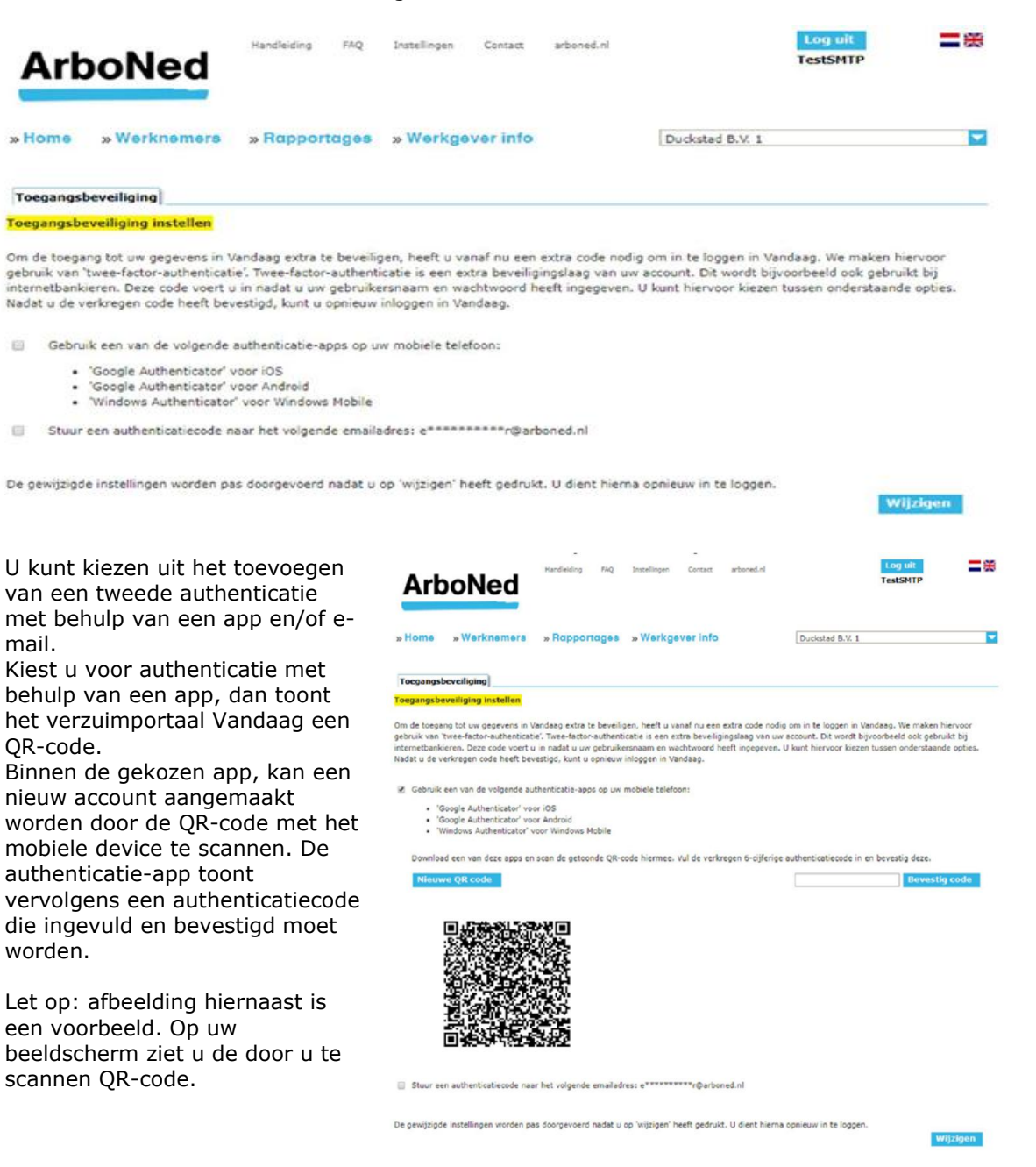

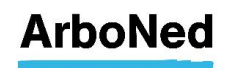

In dit voorbeeld gebruiken we de Google Authenticator app. De andere genoemde apps werken op vergelijkbare wijze.

Nadat de app Google Authenticator is gedownload en geïnstalleerd, ziet u onderstaand scherm op uw mobiele device (1).

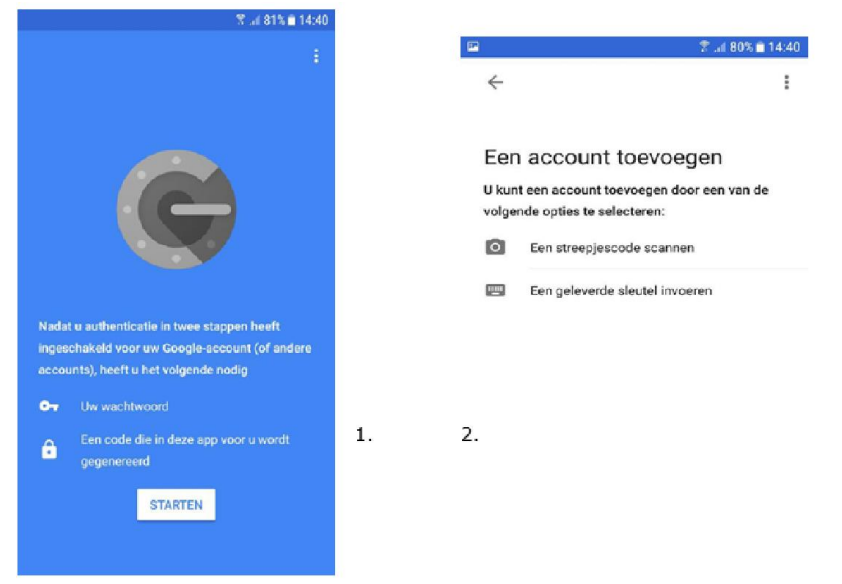

Nadat u op 'Starten' drukt, verschijnt bovenstaand scherm(2). Hierbij selecteert u de optie "Een streepjescode scannen" waarmee u de QR code die op het verzuimportaal Vandaag getoond wordt (3) kunt scannen.

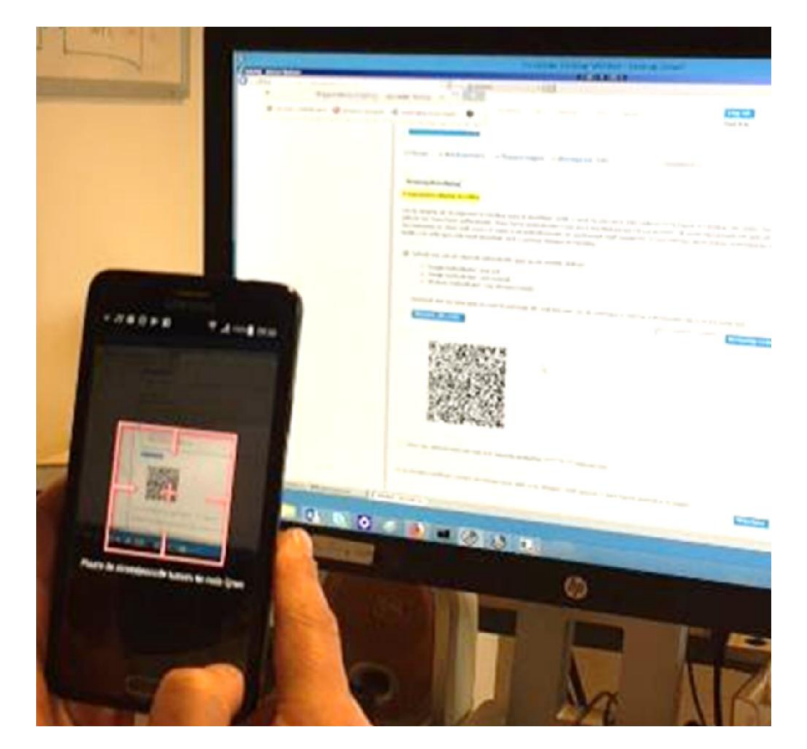

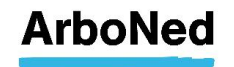

Vervolgens wordt op de app een account aangemaakt voor het verzuimportaal Vandaag. Het getoonde nummer moet ter bevestiging worden ingevuld op het verzuimportaal Vandaag.

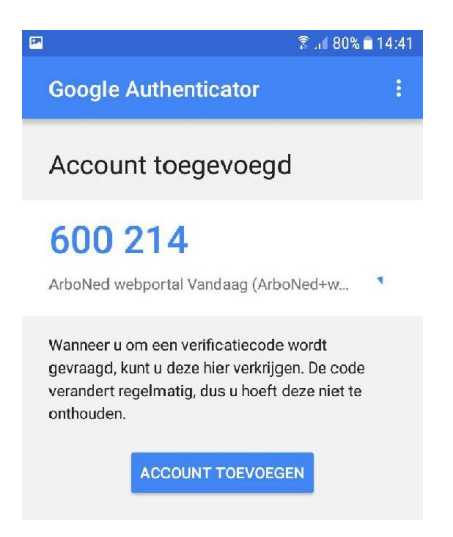

Wanneer u kiest voor authenticatie met e-mail krijgt u een code per mail toegestuurd. Deze code moet ingevuld en bevestigd worden.

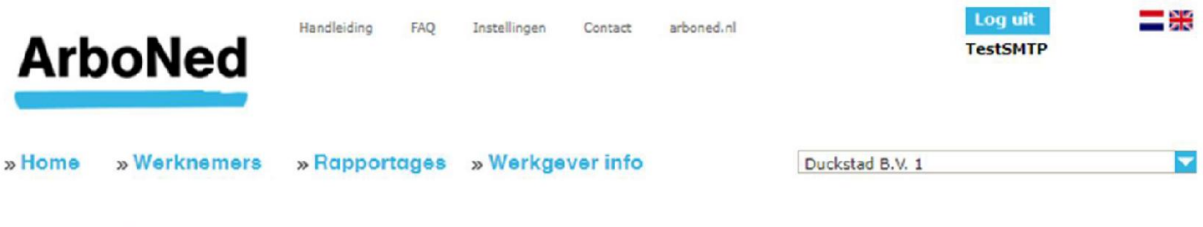

**Toegangsbeveiliging** 

**Toegangsbeveiliging instellen** 

Om de toegang tot uw gegevens in Vandaag extra te beveiligen, heeft u vanaf nu een extra code nodig om in te loggen in Vandaag. We maken hiervoor gebruik van 'twee-factor-authenticatie'. Twee-factor-authenticatie is een extra beveiligingslaag van uw account. Dit wordt bijvoorbeeld ook gebruikt bij internetbankieren. Deze code voert u in nadat u uw gebruikersnaam en wachtwoord heeft ingegeven. U kunt hiervoor kiezen tussen onderstaande opties. Nadat u de verkregen code heeft bevestigd, kunt u opnieuw inloggen in Vandaag.

Gebruik een van de volgende authenticatie-apps op uw mobiele telefoon:

- · 'Google Authenticator' voor iOS
- · 'Google Authenticator' voor Android
- . 'Windows Authenticator' voor Windows Mobile

E Stuur een authenticatiecode naar het volgende emailadres: e\*\*\*\*\*\*\*\*\*\*\*@arboned.nl

Er is een email verzonden. Vul de ontvangen code in en bevestig

**Bevestig code** 

De gewijzigde instellingen worden pas doorgevoerd nadat u op 'wijzigen' heeft gedrukt. U dient hierna opnieuw in te loggen.

Wijzigen

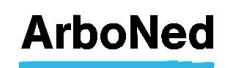

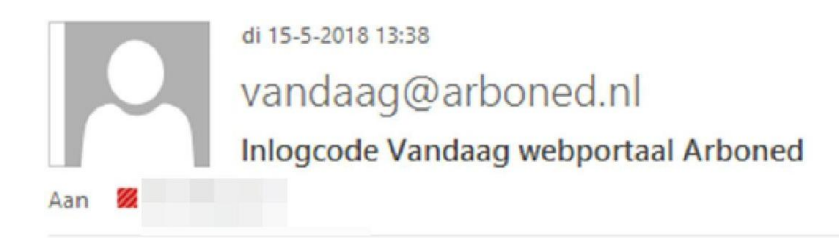

### Aanvraag inlogcode Vandaag

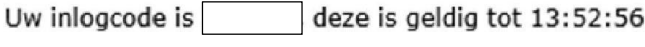

Wanneer u op 'Wijzigen' klikt, worden de beveiligingsinstellingen doorgevoerd en wordt u automatisch uitgelogd.

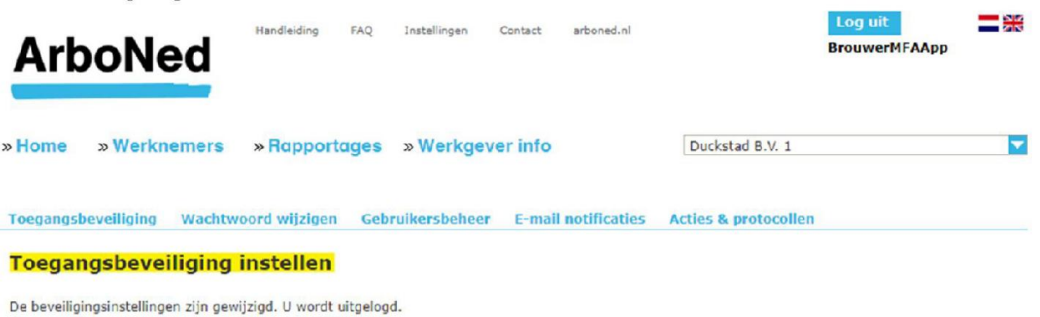

### 3.3.3 Inloggen met 2FA gebruiker

Bij het opnieuw inloggen moet, naast de gebruikersnaam en het wachtwoord, de ingevulde 2FAcode gebruikt worden. Eerst wordt u gevraagd naar de gebruikersnaam en het wachtwoord. Na bevestiging volgt een scherm waarin de extra code ingevuld kan worden.

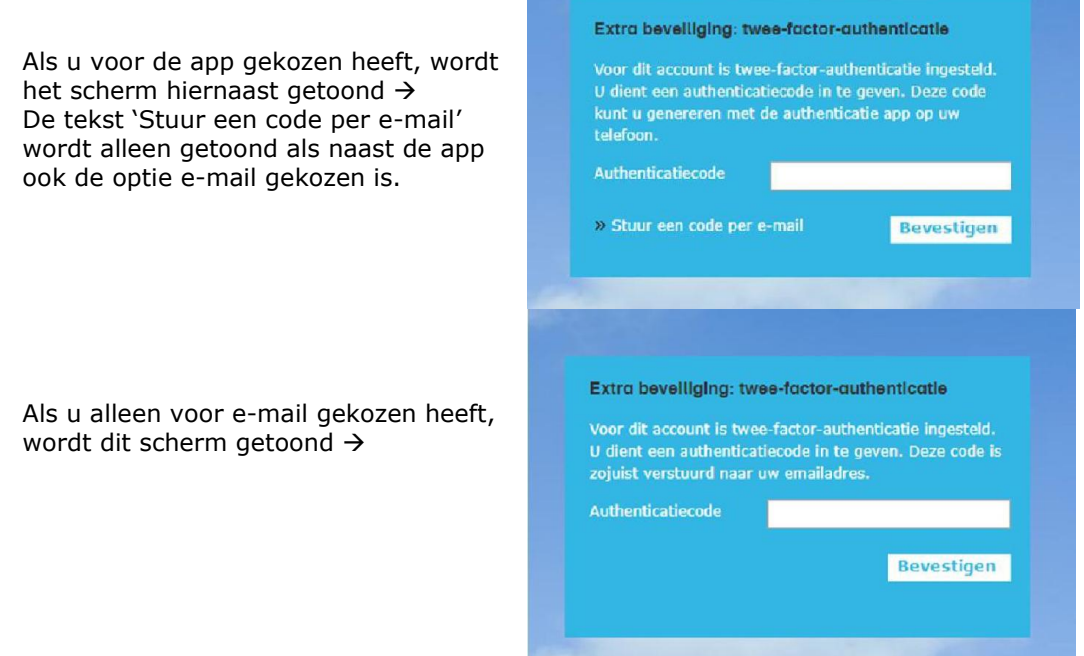

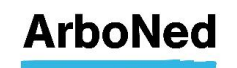

#### 3.3.4 Reset wachtwoord

Wanneer u meer dan drie keer een verkeerd wachtwoord invoert, wordt het gebruikersaccount geblokkeerd. Indien er meerdere gebruikers zijn binnen uw organisatie voor dit account, dan kunt u een beroep doen op een van deze collega's. Bent u de enige gebruiker binnen dit account, dan dient u contact op te nemen met info@arboned.nl. U krijgt dan per e-mail een tijdelijk wachtwoord met instructies hoe u deze wijzigt in een nieuw wachtwoord.

#### 3.3.5 Reset 2FA instellingen

Wanneer u geen toegang meer heeft tot uw e-mail of authenticatie-app, kan eveneens een de collega de 2FA instellingen resetten vanuit het gebruikersbeheer. De volgende keer dat u opnieuw inlogt, moet u na het invullen van gebruikersnaam en wachtwoord de 2FA instellingen opnieuw inregelen. Bent u de enige gebruiker binnen dit account, dan dient u contact op te nemen met info@arboned.nl.

#### 3.3.6 Start het verzuimportaal Vandaag na instellen 2FA

Heeft u 2FA eenmaal ingesteld voor het inloggen bij het verzuimportaal Vandaag, dan kunt u deze ophalen op de wijze die u heeft ingesteld, via authenticatie app of e-mail.

Uw inlogprocedure ziet er dan als onderstaand beschreven uit.

Ga naar https://vandaag.arboned.nl/

Inloggen:

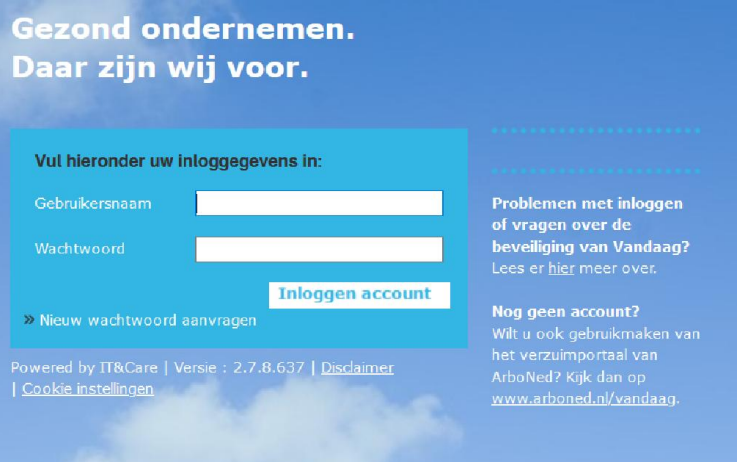

2FA:

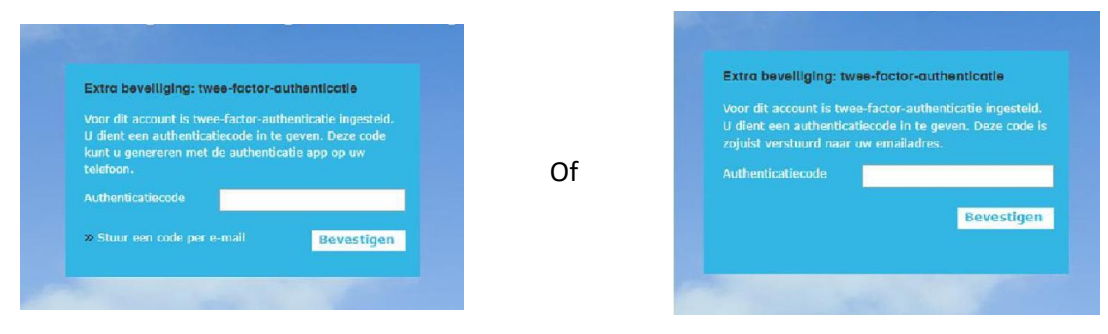

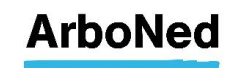

Vervolgens kunt u het verzuimportaal Vandaag gebruiken:

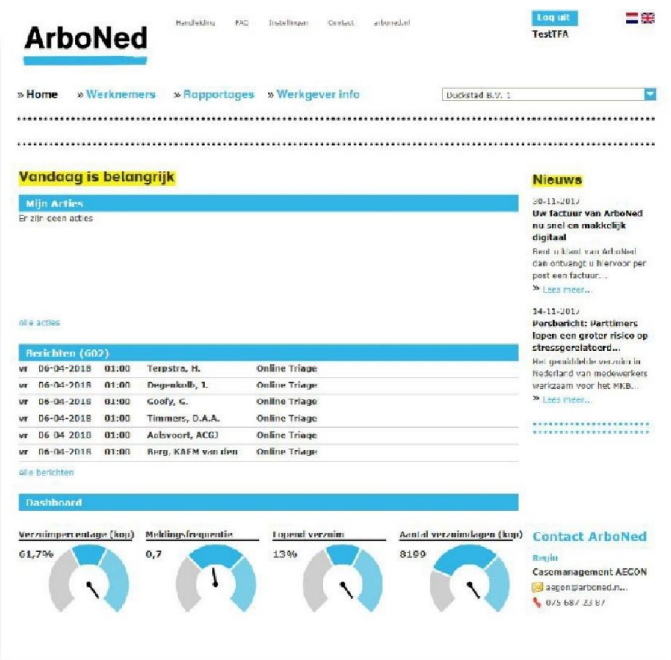

Kijk voor antwoorden op veel gestelde vragen over de beveiliging van het verzuimportaal Vandaag op onze website.

#### 3.3.7 2FA wijzigen van code per e-mail naar Google Authenticator en visa versa

- Klik bovenaan het verzuimportaal Vandaag op 'Instellingen'.
- Kies het tabblad 'Toegangsbeveiliging'.
- Kies de 2FA naar keuze.
- Klik op 'wijzigen' om de instellingen op te slaan

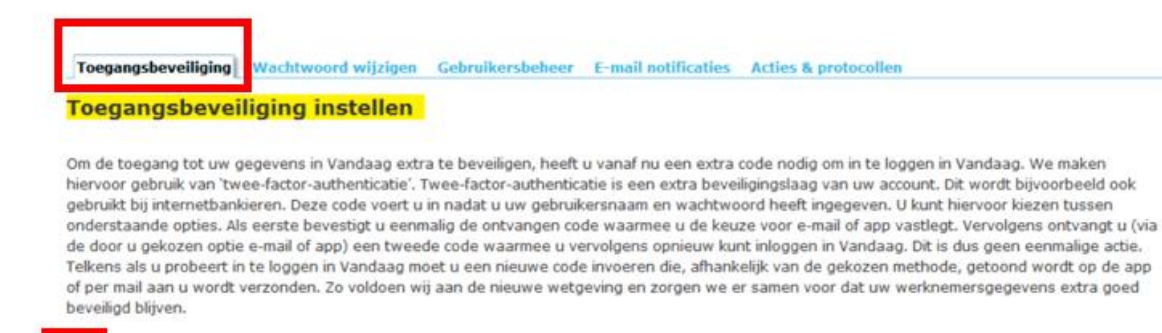

Gebruik een van de volgende authenticatie-apps op uw mobiele telefoon:  $\Box$ 

- · 'Google Authenticator' voor iOS
- 'Google Authenticator' voor Android
- 'Windows Authenticator' voor Windows Mobile

Stuur een authenticatiecode naar het volgende emailadres: h\*\*\*\*\*\*\*\*m@arboned.nl

De gewijzigde instellingen worden pas doorgevoerd nadat u op 'wijzigen' heeft gedrukt. U dient hierna opnieuw in te loggen.

 $\Box$ 

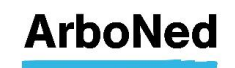

## 4. Homepage

### 4.1 Menustructuur

Op de homepage vindt u bovenin het scherm twee menuregels.

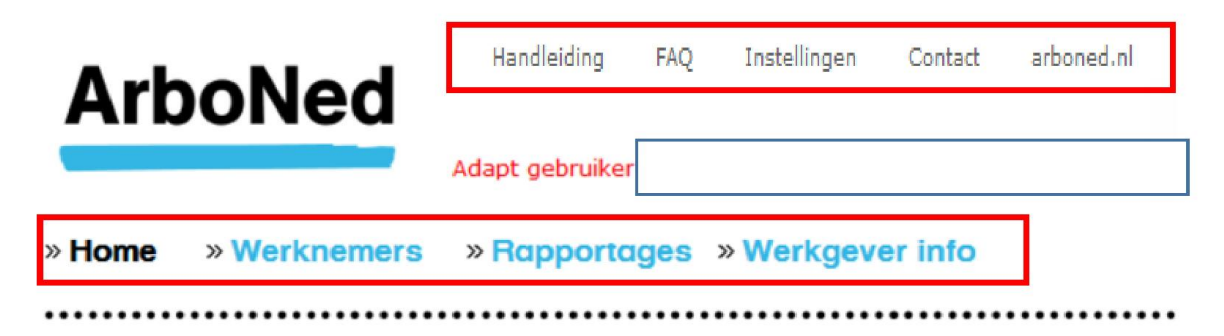

### 4.2 Instellingen

Onder 'Instellingen' vindt u tabbladen met de volgende onderwerpen. Deze komen in de handleiding nog uitgebreider aan bod:

- Toegangsbeveiliging (zie hoofdstuk 3)
- Wachtwoord wijzigen (zie hoofdstuk 3)
- Gebruikersbeheer (zie hoofdstuk 10)
- 
- E-mailnotificatie (zie hoofdstuk 10)<br>Acties & protocollen (zie hoofdstuk 6) Acties & protocollen

#### 4.3 Werknemers

Onder werknemers kunt u ziek-, verloop en herstelmeldingen doorgeven. Hier heeft u toegang tot het werknemersdossier. Meer over dit onderwerp leest u in hoofdstuk 7.

#### 4.4 Rapportages

Hier vindt u verschillende rapportages; de rapportage in 1-oogopslag en de dynamische rapportage op maat. Daarnaast kunt u ook drie rapportages op individueel werknemersniveau samenstellen. Deze onderwerpen bespreken we verder in hoofdstuk 8.

#### 4.5 Werkgevers info

Onder werkgevers info vindt u de volgende onderwerpen:

- Basisgegevens
- Facturatie
- Contractstructuur
- Contactpersonen

Deze onderwerpen bespreken we in hoofdstuk 9.

#### 4.6 Mijn acties

Op de homepage ziet u uw (meest recente) openstaande acties in aflopende volgorde van actiedatum (nieuwste bovenaan). In hoofdstuk 6 leest u meer over acties.

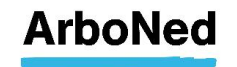

#### 4.7 Berichten

Op de homepage vindt u uw berichten. Deze berichten geven terugkoppelingen van de door ArboNed uitgevoerde diensten.

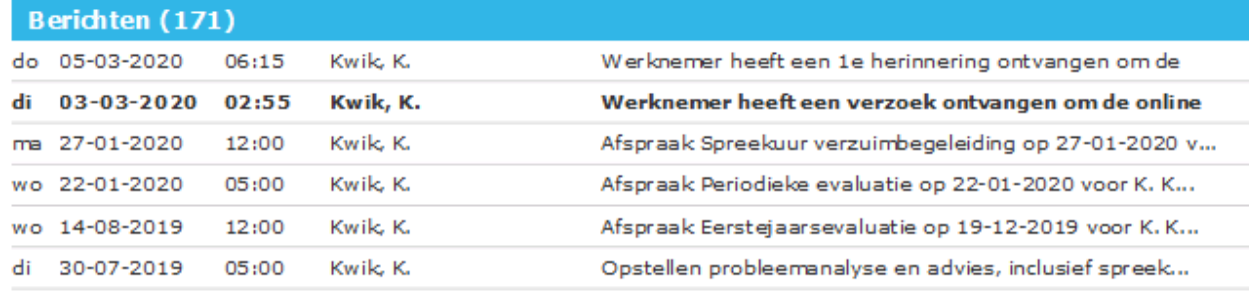

Alle berichten

U ziet of het bericht gelezen/geopend is. Ongelezen berichten worden dikgedrukt getoond. Er wordt geen onderscheid gemaakt naar gebruiker. Een bericht is gelezen zodra een gebruiker het berichtdetail heeft geopend. Berichten kunnen verwijderd worden vanuit de inbox. Een verwijderd bericht is voor geen enkele gebruiker meer zichtbaar. Wel blijven de berichten in het betreffende werknemersdossier zichtbaar.

Door op het bericht te klikken, krijgt u meer informatie of vindt u een link naar het betreffende werknemersdossier en/of kunt u uw actie uitvoeren.

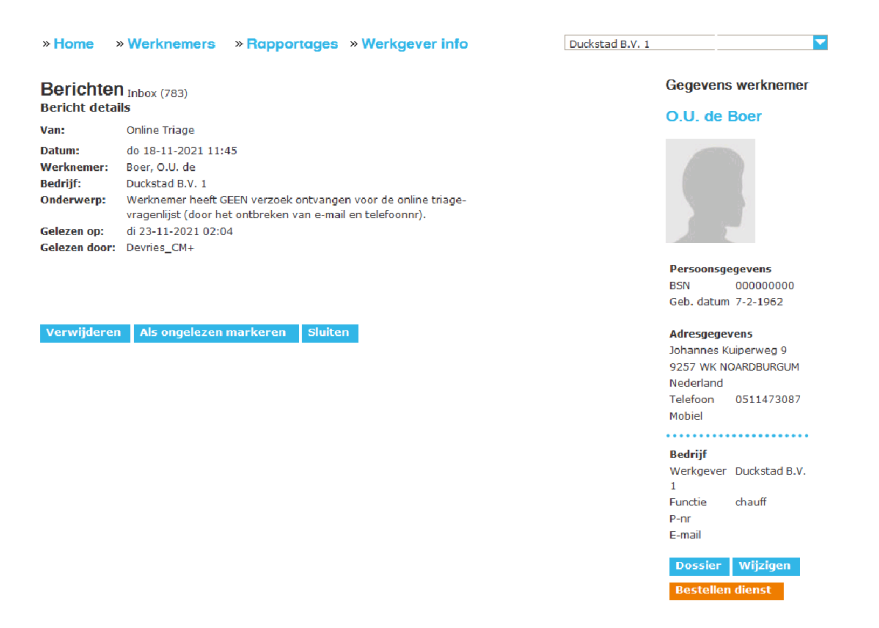

#### 4.8 Dashboard

Het dashboard is gekoppeld aan de rapportage in 1-oogopslag. Deze bespreken we in hoofdstuk 8.

#### 4.9 Contact

Er zijn verschillende mogelijkheden om contact met ArboNed op te nemen.

- Voor specifieke en inhoudelijke vragen of vragen over uw contract kunt u contact opnemen met de vaste contactpersoon van uw klant.
- Voor vragen over de verwerkersovereenkomst of gebruiksrechtovereenkomst kunt u rechtstreeks contact opnemen met privacy@arboned.nl.

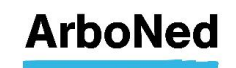

#### 4.10 Nieuws

Op de Homepage vindt u nieuwsberichten in relatie tot het gebruik van het verzuimportaal Vandaag.

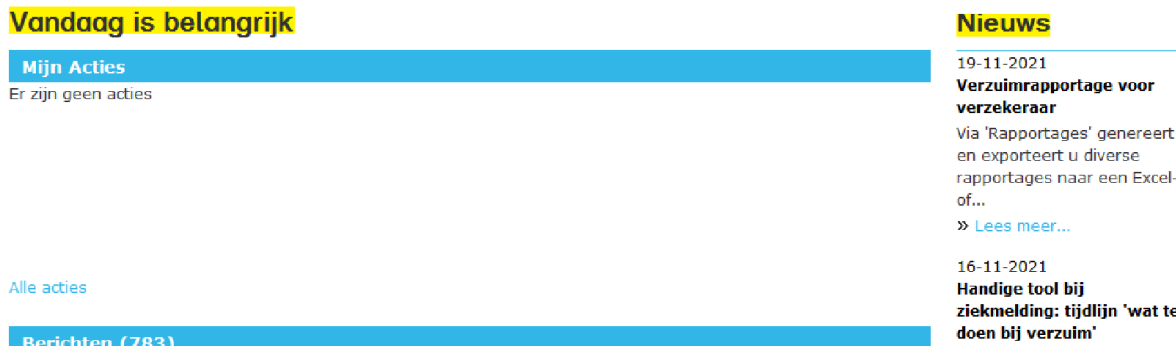

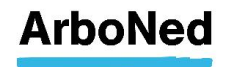

## 5. Standaard functionaliteit

### 5.1 Afsluiten sessie

Uw sessie verloopt vanwege veiligheidsoverwegingen automatisch nadat u 15 minuten niet actief in het verzuimportaal Vandaag hebt gewerkt. Dit betekent dat u automatisch wordt uitgelogd en dat informatie die nog niet is opgeslagen verloren gaat.

#### 5.2 Selecteren klant, organisatie of organisatieonderdelen

Het verzuimportaal Vandaag biedt bij verschillende onderdelen de mogelijkheid om een klant, organisatie of organisatieonderdelen te selecteren. Deze selectie werkt als een filter op meerdere rapportages en zoekschermen. Omdat deze mogelijkheid overal in het verzuimportaal Vandaag hetzelfde is, beschrijven we hem één keer.

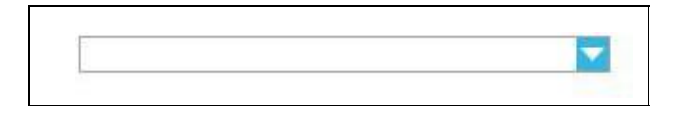

- Open, via het uitklapmenu rechtsboven, alle klanten en onderdelen waartoe u geautoriseerd bent.
- Maak een selectie door op de naam te klikken.
- Indien van toepassing, kunt u meerdere klanten of onderdelen selecteren door binnen de structuur de klanten/onderdelen aan te vinken. Door met de control-toets 'Openen in nieuw tabblad' te kiezen, wordt een klant in een nieuwe tab gezet. Zo kunt u makkelijk naar een andere klant switchen.
- U kunt ook alle organisatieonderdelen aanklikken door op + voor de naam te klikken.

#### 5.3 Eigen risicodrager

Is de klant eigenrisicodrager ZW en/of WGA (ERD-ZW en/of ERD-WGA)? Dit is een apart onderdeel van de organisatie en kunt u het specifieke onderdeel openen zoals beschreven staat in hoofdstuk 5.2.

#### 5.4 Adressen

Om het invoeren van adressen (bij medewerker gegevens) makkelijker te maken, maken we gebruik van de postcodedatabank (Nederlandse adressen). Hierdoor kunt u bij het invullen van een adres volstaan met de combinatie postcode en huisnummer. Klik vervolgens op 'Opzoeken'. Het bijbehorende adres wordt nu getoond. Mocht een adres niet in de database voorkomen, dan kunt u deze door op 'Handmatig' te klikken zelf invullen.

De postcodetabel werkt niet voor buitenlandse adressen. Deze moeten altijd handmatig worden ingevoerd. Belangrijk hierbij is dat u eerst het betreffende land kiest. Anders ontstaat er een foutmelding omdat het adres vergeleken wordt met de Nederlandse postcodetabel.

#### **Adresgegevens**

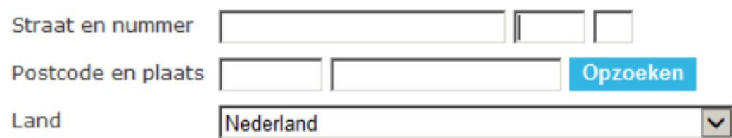

Ga naar "Werknemers" en selecteer een werknemer.

Rechts verschijnt Gegevens werknemer. Via Wijzigen kunnen gegevens aangepast worden. Vergeet niet de wijzigingen op te slaan.

**Annuleren Opslaan** 

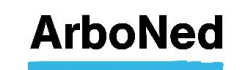

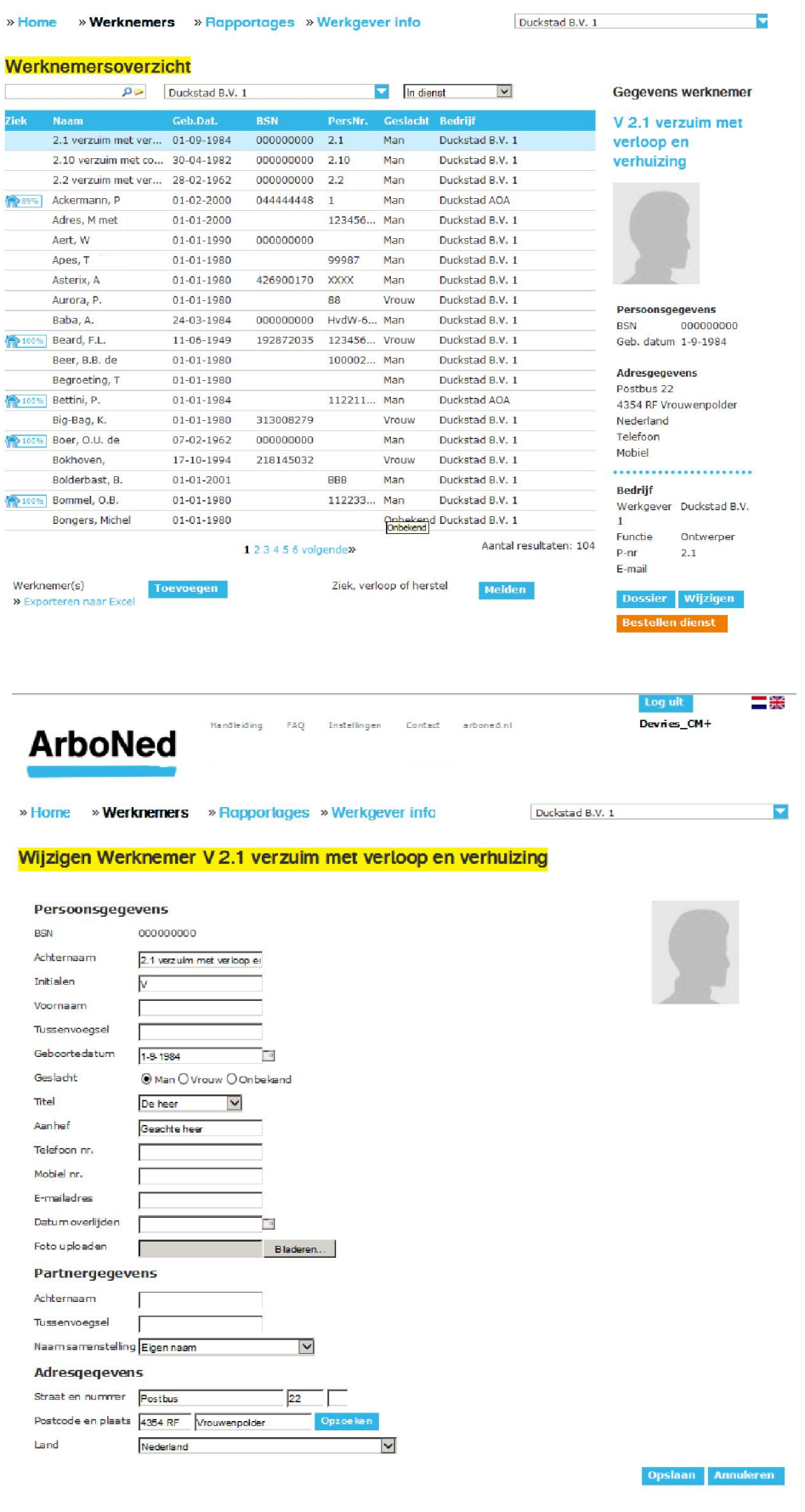

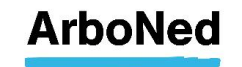

## 6. Acties & protocollen

### 6.1 Protocollen

Op klantniveau of op niveau van een klantonderdeel kunt u een protocol definiëren. Via een protocol worden, op basis van het aantal dagen dat verstreken is ten opzichte van de eerste verzuimdag óf ten opzichte van de melddatum, acties aangemaakt.

Hoe werken protocollen binnen een organisatie? Een protocol gedefinieerd op een hoger niveau, is ook van toepassing op onderliggende onderdelen, tenzij voor het onderliggende onderdeel een apart protocol gedefinieerd is.

#### 6.2 Toevoegen van een protocol

Onder 'Instellingen' vindt u het tabblad 'Acties & protocollen'. Hier kunt u voor uw eigen organisatie of organisatieonderdeel acties en protocollen aanmaken.

#### Hoe werkt het?

Onder het tabblad 'Acties' moet u eerst acties aanmaken die in een protocol kunnen worden opgenomen. U ziet drie mogelijkheden:

- Wettelijke actie overnemen
- Alle wettelijke acties overnemen
- Bedrijfsspecifieke actie toevoegen

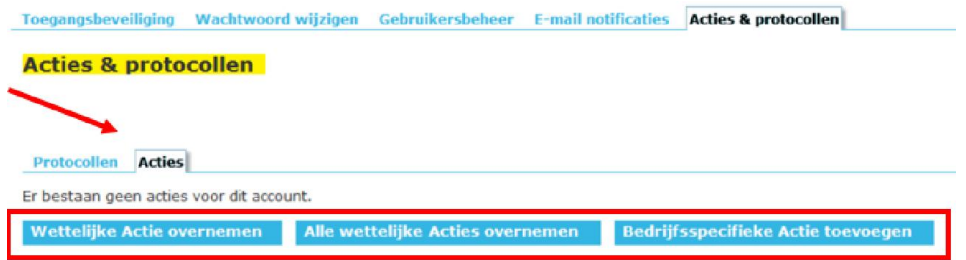

Indien alle Wettelijke acties al zijn overgenomen ziet u alleen de laatste optie: Bedrijfsspecifieke Actie toevoegen.

#### 6.2.1 Wettelijke actie overnemen

Een wettelijke actie is een actie die de werkgever volgens de 'Wet verbetering poortwachter' moet uitvoeren. Door een wettelijke actie in een protocol op te nemen, wordt u er altijd tijdig aan herinnerd dat de actie uitgevoerd moet worden.

Als u op deze knop klikt, kiest u welke wettelijke acties als basis kunnen dienen voor uw protocol. Kies een door ArboNed vooraf gedefinieerde actie en geef aan welke gebruiker uitvoerder is van de actie.

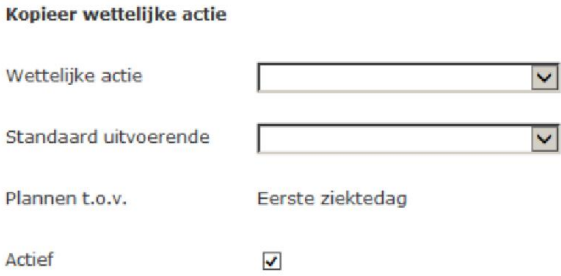

#### 6.2.2 Alle wettelijke acties overnemen

Als u op deze knop klikt, neemt u alle acties over die door ArboNed vooraf zijn gedefinieerd. Deze acties kunnen dienen als basis voor protocol werkgever.

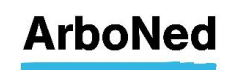

#### 6.2.3 Bedrijfsspecifieke acties toevoegen

Bedrijfsspecifieke acties kan een werkgever helemaal zelf bepalen. Denk hierbij bijvoorbeeld aan het sturen van een fruitmand of bloemetje als iemand langer dan twee weken verzuimt.

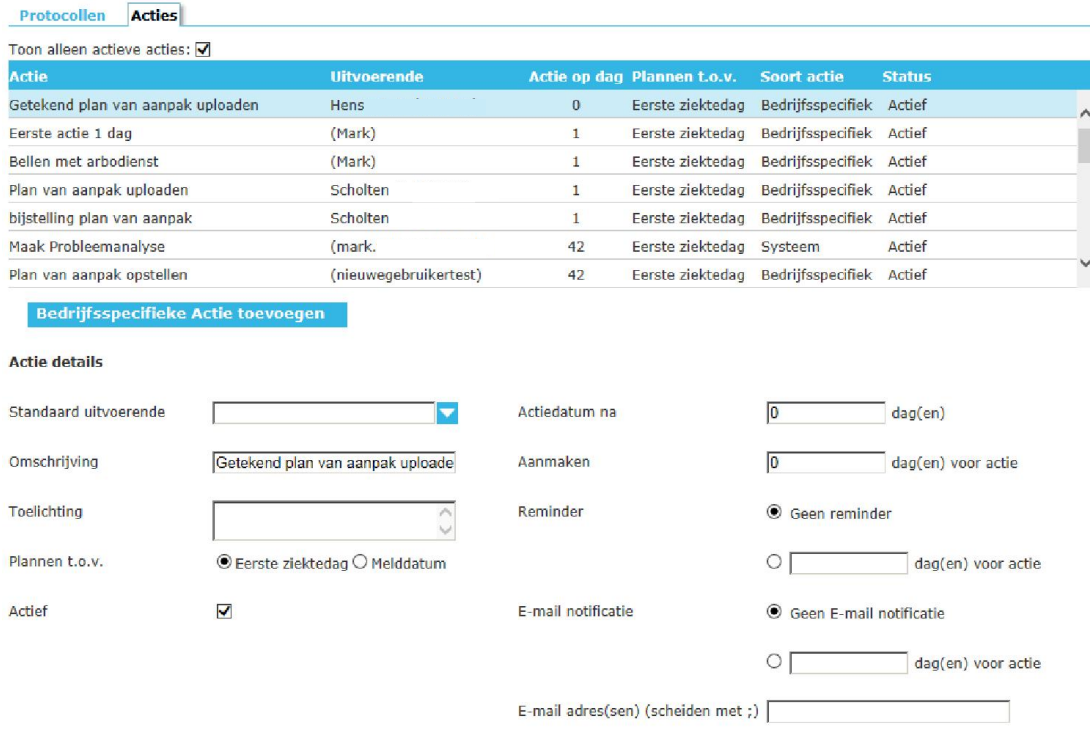

Opslaan Annuleren

- Onder 'Standaard uitvoerende' selecteert u diegene die de actie moet gaan uitvoeren. Hierbij kunt u kiezen uit alle door u geautoriseerde gebruikers.
- Bij 'Omschrijving' geeft u een naam aan de actie.
- Bij 'Toelichting' beschrijft u wat de actie inhoudt.
- U kunt de actie inplannen ten opzichte van de eerste ziektedag of de melddatum van het verzuim. Klik hiervoor het juiste veld aan.
- De taken behorende bij de actie kunnen alleen worden aangemaakt als deze actief is. Hiervoor vinkt u het veld 'Actief' aan.
- Bij 'Actiedatum na', geeft u aan na hoeveel dagen de actie wilt laten uitvoeren.
- Bij 'Aanmaken' geeft u aan hoeveel dagen voor het uitvoeren van de actie, de actie op de homepage onder 'Mijn acties' moet worden opgenomen.
- Bij 'Reminder' kunt u aangeven of en zo ja hoeveel dagen voor de actie een herinnering verstuurd moet worden. Dit ziet u terug als statuswijziging van een nog openstaande actie.
- Bij 'E-mailnotificatie' kunt u aangeven of en hoeveel dagen voor de actie een emailnotificatie verstuurd moet worden en naar welk(e) adres(sen).
- Heeft u alles ingevuld, dan klikt u op 'opslaan'.
- De actie staat onderaan het overzicht.
- Met de knop 'Verwijderen', verwijdert u een actie uit het overzicht. Dit kan alleen wanneer de actie nog niet in een protocol is opgenomen.
- Een bestaande actie kunt u wijzigen. (Dubbel)klik op de actie. Onder de actiedetails kunt u wijzigingen doorvoeren. Klik vervolgens op 'Opslaan'.

**Opslaan Annuleren** 

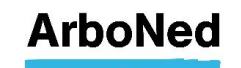

#### 6.2.4 Protocol toevoegen

Opslaan Annuleren

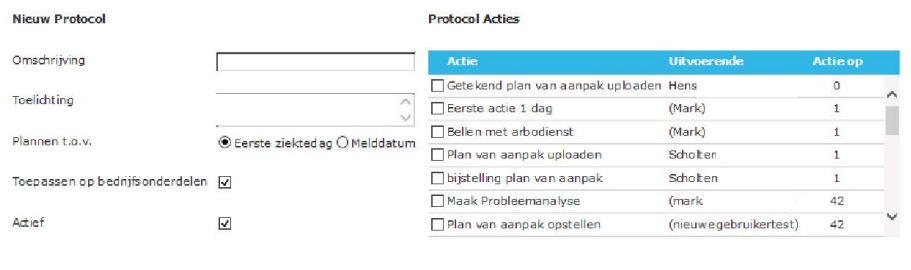

Alle wettelijke acties actief maken

- 
- Bij 'Omschrijving' geeft u een naam aan het protocol.
- Bij 'Toelichting' beschrijft u wat het protocol inhoudt.
- U kunt het protocol inplannen ten opzichte van de eerste ziektedag of de melddatum van het verzuim. Klik hiervoor het juiste veld aan.
- Bij 'Toepassen' op bedrijfsonderdelen geeft u aan of het protocol ook geldt voor onderliggende afdelingen.
- Het protocol wordt alleen uitgevoerd als het op Actief staat. Vink hiervoor het veld 'Actief' aan.
- Vervolgens vinkt u in de rechterkolom aan welke acties u in het protocol wilt opnemen.
- Druk vervolgens op 'Opslaan' en het protocol is aangemaakt.
- Het nieuwe protocol staat onderaan in het overzicht.
- Een bestaand protocol kunt u wijzigen. (Dubbel)klik op het protocol. Onder protocoldetails (links) en bij protocolacties (rechts) kunt u wijzigingen doorvoeren. Klik vervolgens op 'Opslaan'.
- Ook kunt u (evenals de niet actieve acties) een protocol volledig verwijderen.

Is bij een organisatie sprake van een protocol dat wordt overerft door een hoger onderdeel, dan ontbreken de opties 'Nieuwe actie aanmaken' en 'Wijzigen'. Wel kunt u een protocol aanmaken. Klik hiervoor via het tabblad Protocollen op 'Protocol toevoegen'

#### 6.3 Terugvinden van acties

Ga naar Home en klik op een actie of op 'alle acties'.

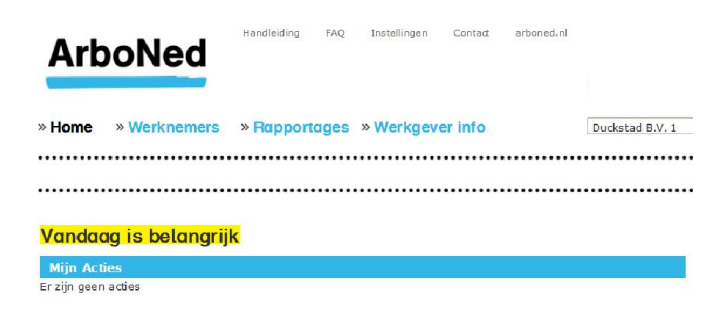

Alle acties

U ziet uw (meest recente) openstaande acties in aflopende volgorde van actiedatum op de homepage (nieuwste bovenaan).

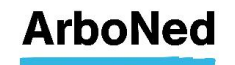

#### **Acties**

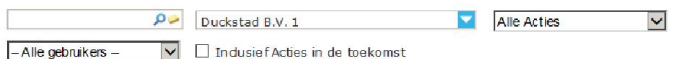

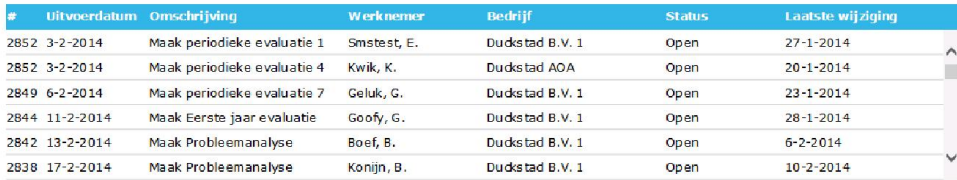

- Selecteer een actie door de regel aan te klikken.
- U ziet de detailgegevens voor de actie.
- U kunt een geselecteerde actie wijzigen. Klik op de knop 'Wijzigen'.

Er verschijnt een scherm waarin u de status kunt wijzigen door op het uitklapdriehoekje te klikken

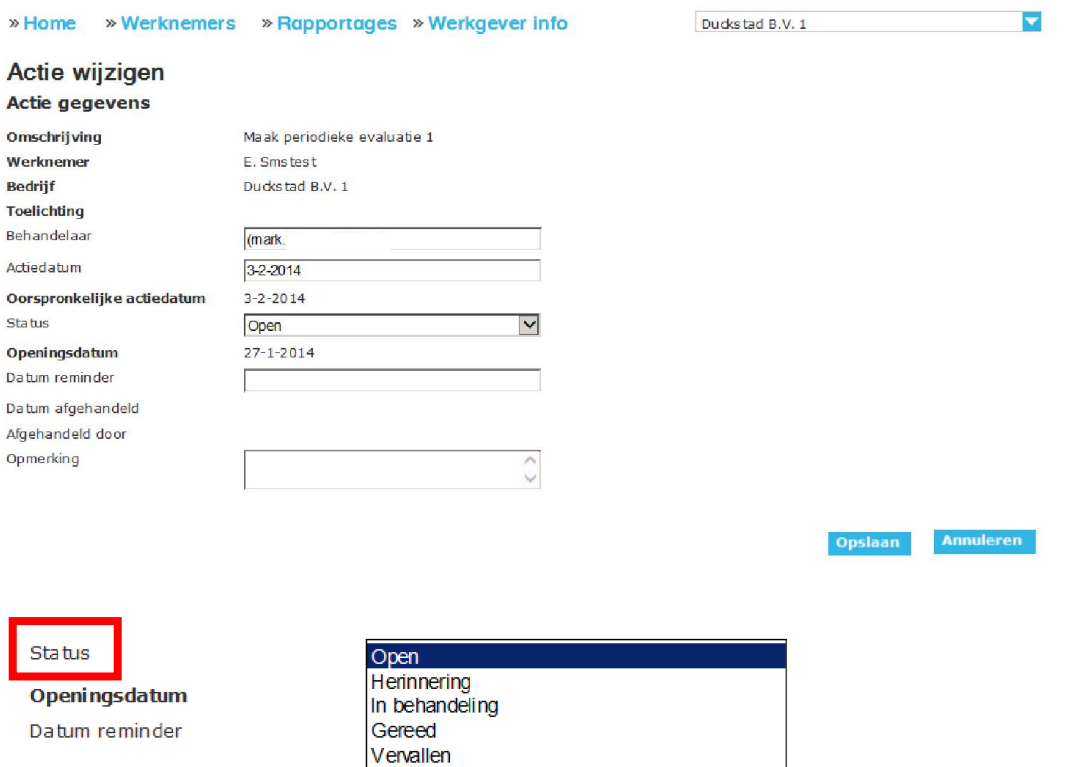

- Datum afgehandeld
- U kunt de actie ook toewijzen aan iemand anders of de actiedatum veranderen.
- U kunt hier ook de datum aanpassen waarop een herinnering wordt gestuurd en extra informatie toevoegen. Deze informatie is alleen voor eigen gebruik en wordt niet door ArboNed gelezen.

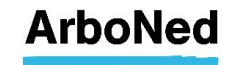

#### 6.4 Plan van aanpak samenstellen

Wanneer een werknemer ziek is, gaan werkgever en werknemer, samen met de professionals van ArboNed, aan de slag met de re-integratie. Er worden afspraken gemaakt over het doel van de re-integratie en met welke activiteiten dit doel het beste kan worden bereikt. Deze worden vastgelegd in een 'Plan van aanpak'. Dit plan kan direct worden ingevuld in het verzuimportaal Vandaag, eventueel samen met werknemer, en het plan daarna aan zijn dossier toevoegen. Voor het UWV dient een ondertekende versie vast te worden gelegd. Dit kan worden toegevoegd door een door werkgever en werknemer ondertekend document te uploaden in het verzuimportaal Vandaag.

U krijgt via een bericht op de homepage een notificatie als dit plan voor u klaarstaat. U klikt dubbel op het bericht 'Plan van aanpak opstellen voor' om deze te openen.

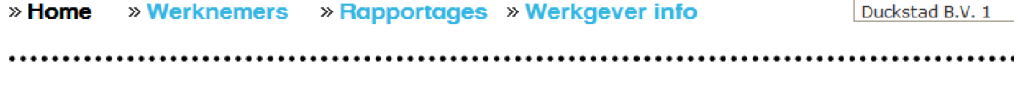

#### Vandaag is belangrijk

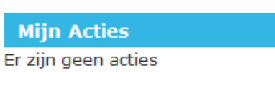

Alle acties

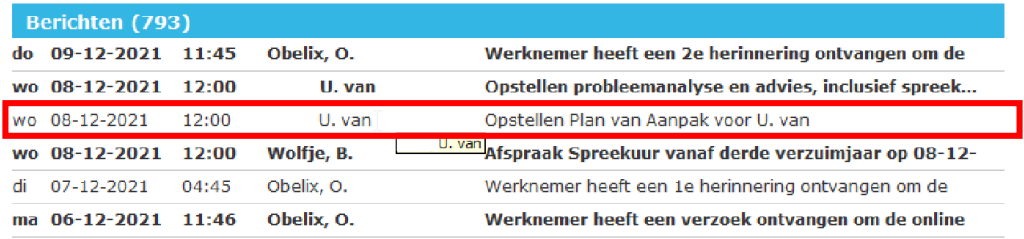

Alle berichten

#### Vervolgens klikt u op de volgende button:

#### Plan van aannak onstellen: zo werkt het

Opstellen plan van aanpak

Als een werknemer uitvalt, zijn de werkgever en de werknemer in de eerste twee ziektejaren samen verantwoordelijk voor de re-integratie van de werknemer. Daarop is de Wet verbetering poortwachter ook gericht. In het Plan van aanpak maakt u samen afspraken over het doel van de re-integratie en hoe de werknemer dit doel het beste kan bereiken.

#### Basis: Probleemanalyse en advies (bedriifs)arts

Uiterlijk in de 8e ziekteweek leggen werkgever en werknemer gezamenlijke afspraken vast ten behoeve van de re-integratie van de werknemer. Dat doet uin het Plan van aannak. Als basis voor het Plan van aannak gebruikt uide Probleemanalyse en het advies van de (bedriffs)arts.

#### Wij helpen u graag op weg

Om de werkgever en werknemer hierbij te helpen, heeft ArboNed een invulformat gemaakt voor het Plan van aanpak. Het format voldoet aan de medische info <mark>aanpak</mark> (aard van eisen van het UWV en biedt u extra toelichting en hulp bij het invullen. Let op: neem géén de klachten of type behandelaar). Dat mag niet vanwege privacywelgeving, ook niet als uw werknemer die informatie vrijwillig deelt.

#### Invullen Plan van aanpak

U heeft ervoor gekozen het Plan van aanpak in te vullen via 'Vandaag' (zie Handleiding portaal Vandaag, hoofdstuk 6.4 Plan van aanpak). Daarmee beeft u bet verzuimdossier compleet en overzichtelijk op één plek. U kunt bet Plan van aannak tussendoor als concept opslaan en downloaden. Zodra u samen akkoord bent, slaat u het Plan van aanpak definitief op als pdf. Na het printen kunt u deze samen met uw werknemer ondertekenen.

#### Controle en toetsing

Het UWV en eventueel uw verzuimverzekeraar controleren of u een Plan van aannak heeft ongesteld (en deze ook bijstelt). Als u niet on tijd voldoet aan deze verplichting, kunt u een sanctie krijgen. Als het tot een WIA-beoordeling komt of een werknemer gaat ziek uit dienst, dan toetst het UWV of het Plan van aannak onderdeel is van het re-integratiedossier.

#### Moor informatio on vragon

- . Meer informatie en korte video's over het Plan van aanpak en re-integratie tijdens ziekte kunt u terugvinden op opze tijdlijn Wat te doen bij ', exclusief voor klanten van ArboNed.
- . Heeft u nog vragen over de Probleemanalyse en advies van de (bedrijfs)arts of het Plan van aanpak of heeft u hierbij onze hulp nodig, neem dan contact on met uw vaste contactnersoon bij ArboNed.

Vervolgens moeten de vragen die in het Plan van aanpak staan beantwoord worden. De informatie die bij ons al bekend is, hebben wij hierin vast voor u ingevuld.

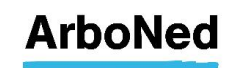

U kunt het plan tussentijds opslaan met de button 'Tijdelijk opslaan'. Er wordt dan alleen een concept opgeslagen. Deze kan nog aangepast worden.

 Als u het formulier tijdelijk hebt opgeslagen en op een later moment verder wilt invullen, vindt u uw concept terug onder het tabblad 'Verzuimacties'.

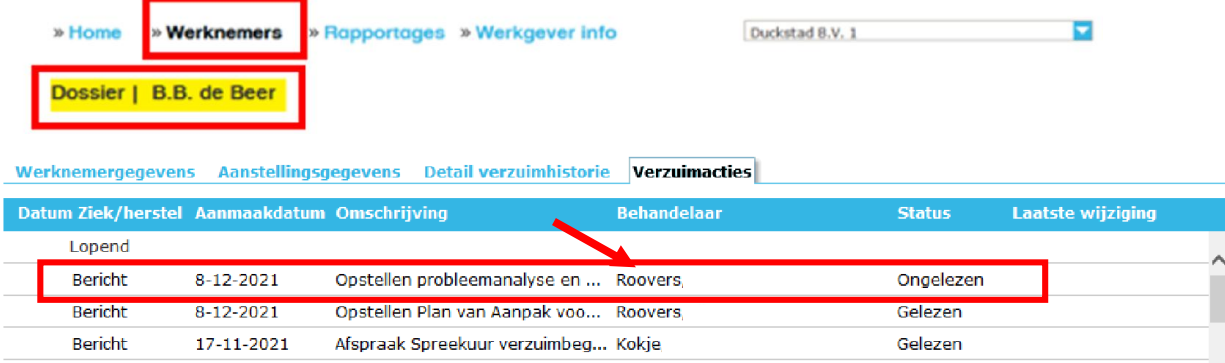

Vervolgens klikt u op de volgende button:

Opstellen plan van aanpak

 Wilt u het plan bijstellen, dan kunt u hiervoor de 'Bijstelling Plan van aanpak' gebruiken, die u ook in het verzuimportaal Vandaag vindt. Dit online format werkt op dezelfde manier. Zolang werknemer nog ziek is, is de knop 'Aanmaak Bijstelling Plan van Aanpak' nog beschikbaar.

Het Plan van aanpak staat nog in concept en is nog te wijzigen via button: Wijzigen.

Werknemergegevens Aanstellingsgegevens Detail verzuimhistorie Verzuimacties

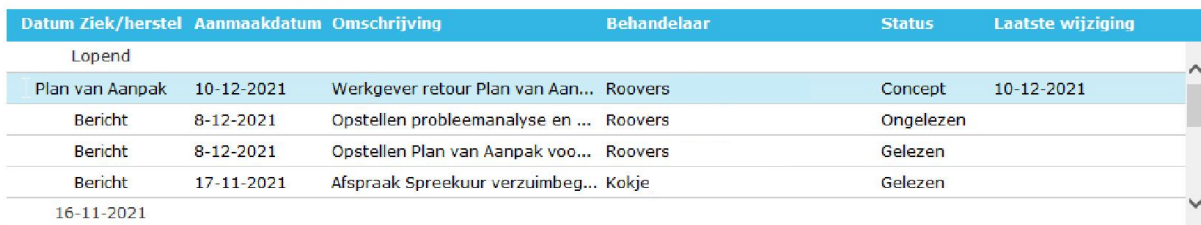

Printen Wijzigen

Het Plan van Aanpak is Definitief. Knop 'Aanmaak Bijstelling Plan van Aanpak' beschikbaar.

#### Werknemergegevens Aanstellingsgegevens Detail verzuimhistorie Verzuimacties

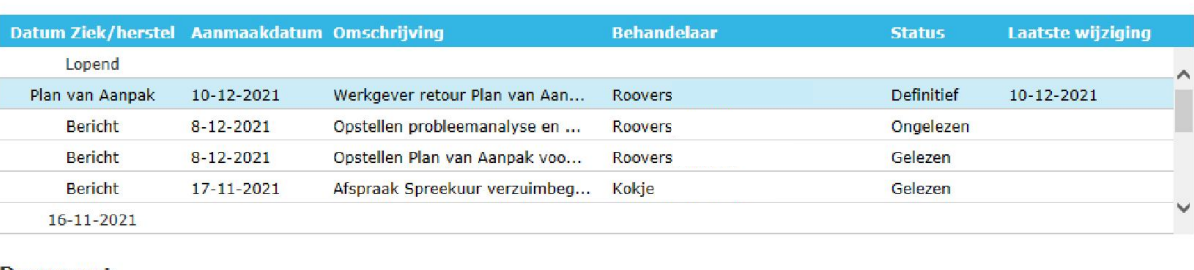

#### **Document**

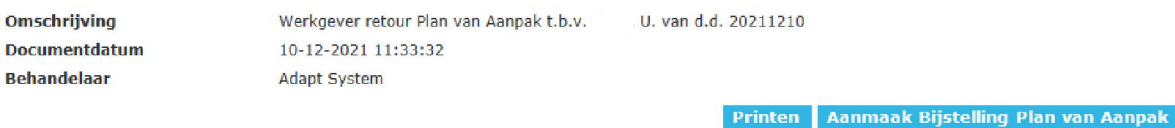

 $\mathbb{N}$ 

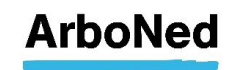

 Als u alle (verplichte) onderdelen hebt ingevuld, klikt u op 'Definitief opslaan'. Het plan wordt nu automatisch doorgestuurd naar ArboNed, en wordt opgeslagen in het verzuimportaal Vandaag als pdf-document (zie hiervoor tabblad Verzuimacties). Het is dan niet meer aanpasbaar.

#### 6.5 Plan van aanpak uploaden

 $\sim$ 

Voor het uploaden van een plan van aanpak is een actie nodig die wordt aangemaakt vanuit de Actie & protocollen.

Ga hiervoor via Werknemers naar het dossier van betreffende werknemer (klik op de betreffende werknemer in de lijst en vervolgens op Dossier en dan op tabblad Verzuimacties. Klik op de juiste actie (bijv. Maak plan van Aanpak).

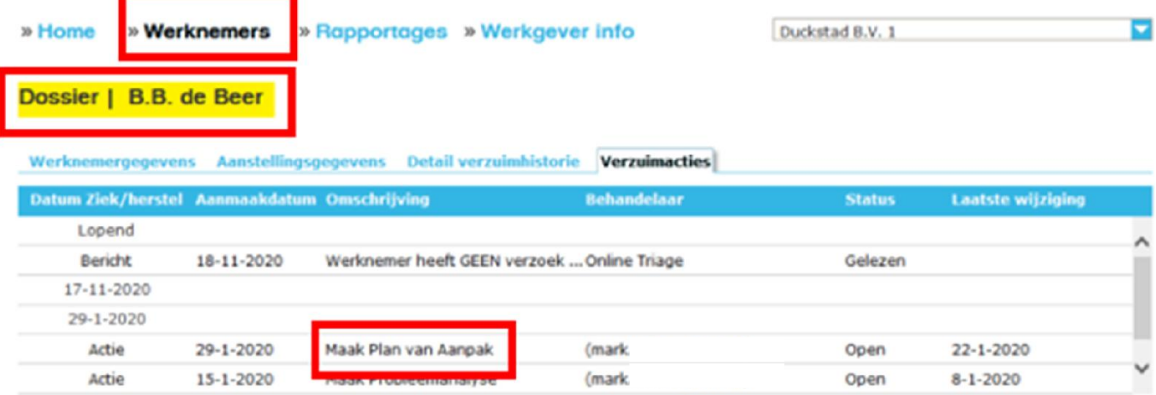

Als u op de actie klikt opent onderaan het scherm de gegevens van de actie waarnaar u het document kunt toevoegen.

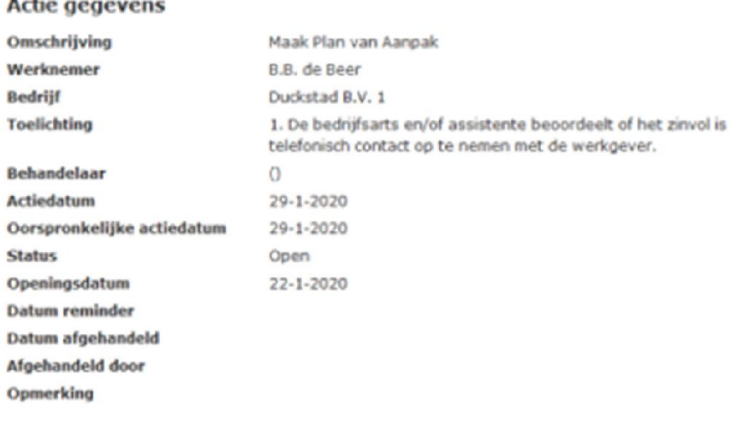

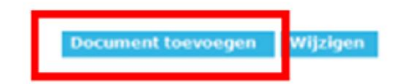

Zodra u het plan van aanpak definitief heeft gemaakt op de portal wordt er in de verzuimportaal Vandaag een actie "Werkgever retour plan van aanpak" aangemaakt en ziet u deze nieuwe actie terug in de verzuimacties.

In deze actie zit het Plan van aanpak document (pdf).

Tevens zit in deze actie de knop "Aanmaak Bijstelling Plan van Aanpak", zolang werknemer nog ziek is. Zodra de Bijstelling definitief wordt gemaakt hangt aan deze activiteit het document van de Bijstelling.

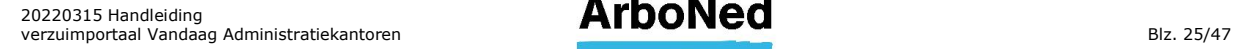

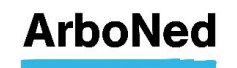

#### Werknemergegevens Aanstellingsgegevens Detail verzuimhistorie Verzuimacties

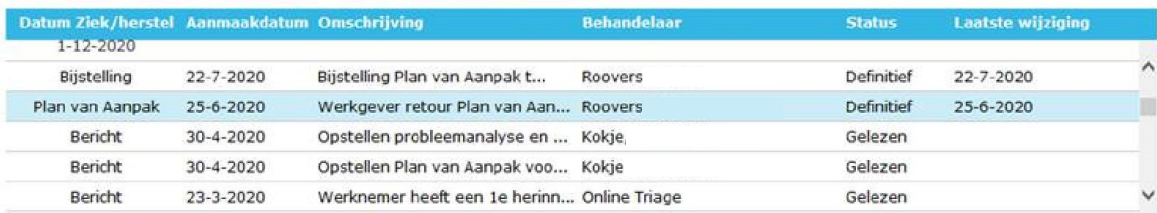

#### **Document**

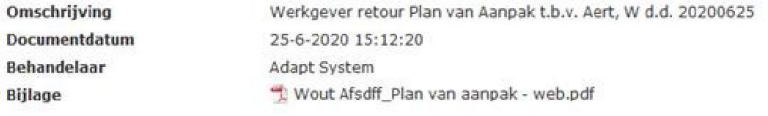

Aanmaak Bijstelling Plan van Aanpak

#### Werknemergegevens Aanstellingsgegevens Detail verzuimhistorie Verzuimacties

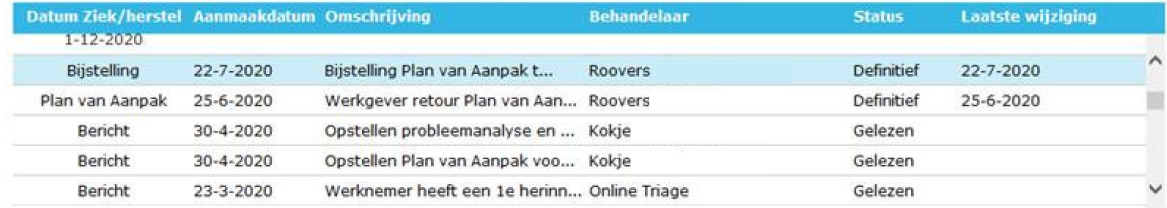

#### **Document** Omschrijving

Behandelaar Bijlage

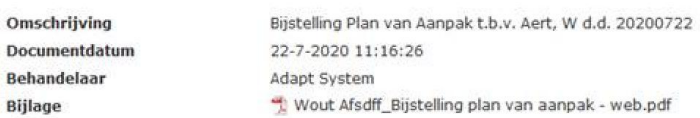

Aanmaak nieuwe Bijstelling Plan van Aanpak

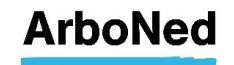

## 7. Ziek-, verloop- en herstelmeldingen

#### 7.1 Werknemersoverzicht

Het tabblad 'Werknemers' toont het werknemersoverzicht met dienstverbanden. Per pagina worden maximaal 20 werknemers getoond. Zijn er meer pagina's, dan kunt u onderaan de pagina naar de volgende pagina gaan.

#### $123456$  volgende»

Aantal resultaten: 104

In het werknemersoverzicht staat in de kolom 'ziek' of een werknemer verzuimt en voor welk percentage dit geldt. U ziet dit aan het icoon van het huisje wat voor de naam van een werknemer staat.

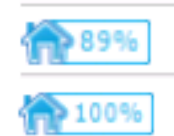

In het werknemersoverzicht ziet u ook of een werknemer in de toekomst\* ziek- of hersteld is gemeld.

*\*dit kan maximaal 24 uur in de toekomst zijn*

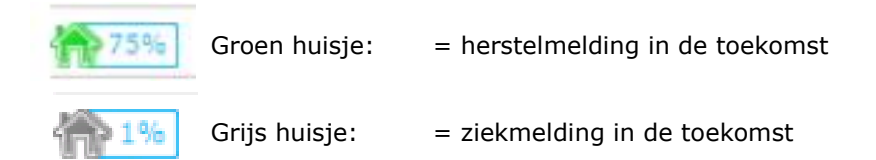

Vanuit het Werknemersoverzicht kunt u verschillende functies uitvoeren.

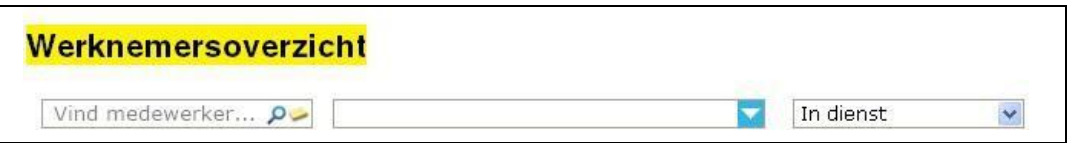

- U kunt filteren op organisatie of organisatieonderdeel. Dit doet u via het middelste uitklapmenu.
- U kunt filteren op een aantal parameters in het rechter uitklapmenu.

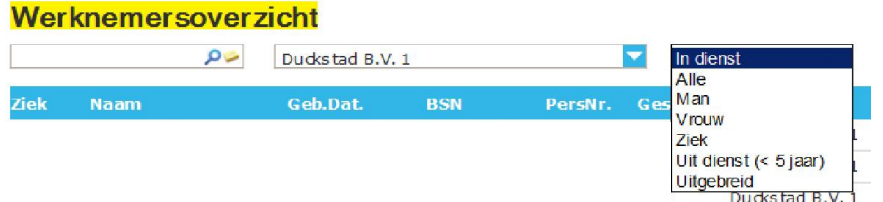

#### 7.1.1 Medewerkers toevoegen

Links onderaan de pagina vindt u de mogelijkheid om nieuwe medewerkers toe te voegen. Dit is noodzakelijk als een medewerker ziek gemeld moet worden of een preventief spreekuur bij de (bedrijfs)arts wil bezoeken en hij nog niet in het overzicht staat.

Let op! Ondanks dat u bij het aanmaken van nieuwe medewerkers of wijzigen van de gegevens van medewerkers kunt kiezen welke weergave voor achternaam bij medewerker zichtbaar zou moeten zijn (Achternaam partner/Achternaam partner- eigen naam/Eigen naam/Eigen naam – achternaam partner) zal de weergave van Adapt zichtbaar zijn en kunt u deze niet wijzigen.

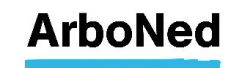

#### 7.1.2 Bestand exporteren

U kunt het werknemersoverzicht exporteren naar Excel. Dit kan onderaan het Werknemersoverzicht via de knop 'exporteren naar Excel'.

Werknemer(s)

**Toevoegen** >> Exporteren naar Excel

Ziek, verloop of herstel

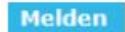

#### 7.1.3 Melden

Handig is dat u één of meer werknemers kunt selecteren om vervolgens via 'Melden' naar het scherm 'Ziek/herstel melden' te gaan. Houd om meerdere regels te selecteren de CTRL toets op uw toetsenbord ingedrukt en klik met uw muis de gewenste werknemers aan. Meer hierover leest u in hoofdstuk 7.3.

Een ziekmelding met terugwerkende kracht invoeren kan tot maximaal 14 dagen. Indien de eerste AO-dag meer dan 14 dagen terug is dient u deze melding via de mail door te geven aan verzuim@itandcare.nl.

Houdt er rekening mee dat de wettelijke termijn voor het melden van verzuim aan de arbodienst 7 dagen bedraagt. Het is raadzaam om uw vaste contactpersoon te informeren over de ziekmelding met terugwerkende kracht.

#### 7.2 Werknemersdossier

Vanuit het werknemersoverzicht kunt u het dossier van een werknemer openen. Selecteer daarvoor eerst een werknemer en klik vervolgens op 'Dossier' rechtsonder in het scherm.

Via een uitklapmenu kunt u de juiste groep werknemers selecteren. Zie onderstaande afbeelding voor een voorbeeld. Standaard staat de keuze ingesteld op 'In dienst'. Elke keer als u inlogt, krijgt u dus deze groep werknemers te zien. Met het uitklapmenu kunt u een andere groep weergeven.

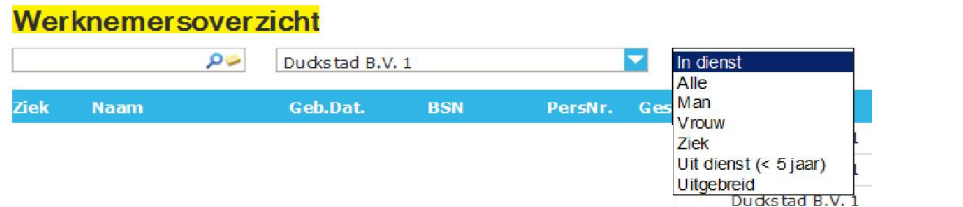

#### 7.2.1 Werknemersgegevens

Ga naar/blijf op de pagina Werknemers.

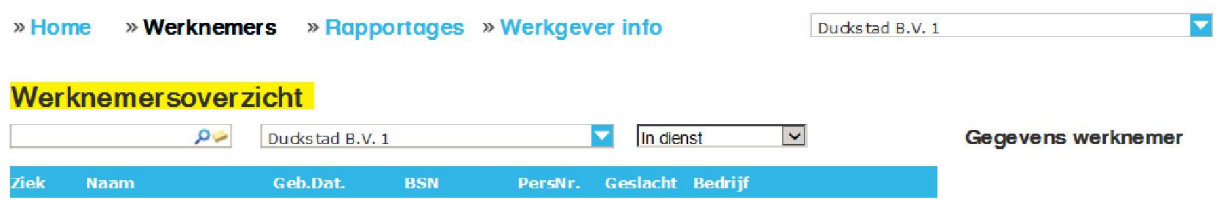

Klik op de werknemer waarvan u het dossier wilt inzien. Rechts verschijnt een scherm met informatie. Klik onderaan op 'Dossier'

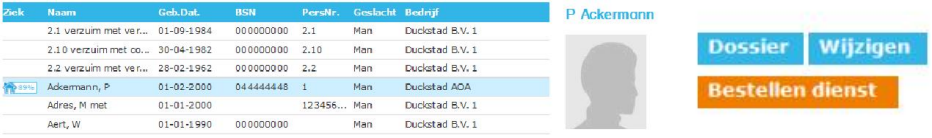

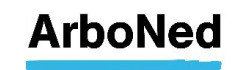

In het eerste tabblad staan de werknemersgegevens. Dit tabblad ziet u zodra het dossier opent. Het toont de NAW-gegevens en het dienstverbandverloop. U ziet verschillende opties:

 Werknemer wijzigen: Hier kunt u de NAW-gegevens van een werknemer (en zijn of haar partner) wijzigen en een foto opnemen. Dossier sluiten.

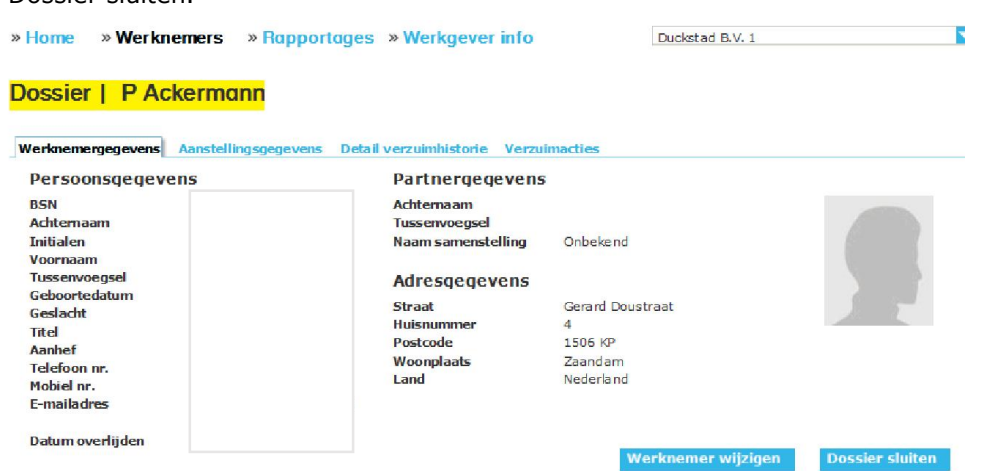

 Werknemer uit dienst melden: Om een werknemer uit dienst te melden klikt u dubbel op betreffende werknemer in het werknemersoverzicht of via 'Dossier'. Kies vervolgens tabblad 'aanstellingsgegevens' en klik op de blauwe knop 'uit dienst'. Vul hier de uitdienst datum in en klik op opslaan.

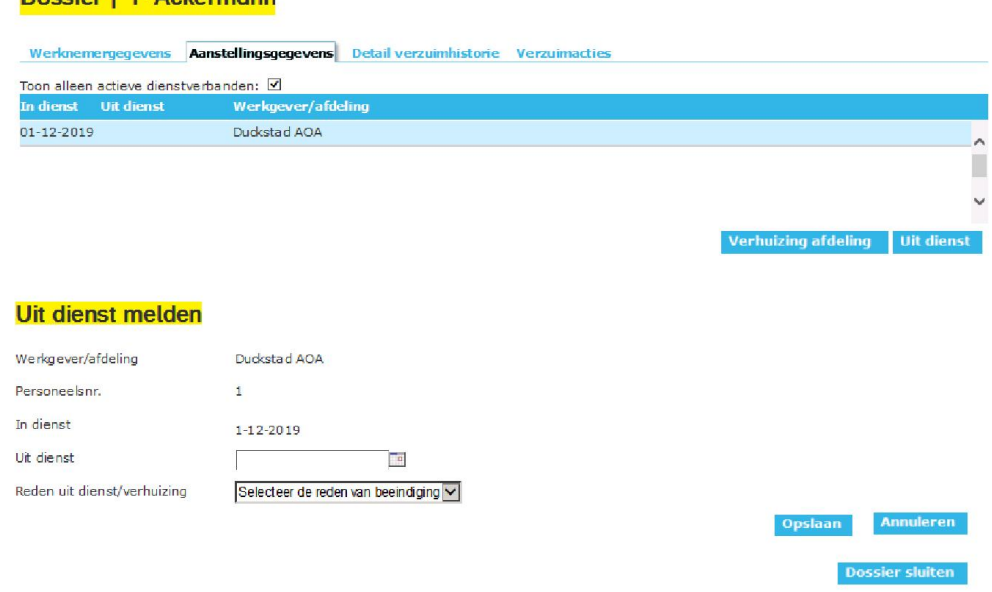

#### 7.2.2 Aanstellingsgegevens Werknemer verhuizen

Doccier | D Ackermann

Op het tabblad 'Aanstellingsgegevens' kunt u gemakkelijk werknemers van de ene naar de andere afdeling 'verhuizen'.

Kies in het hoofdoverzicht 'Werknemers' de betreffende werknemer welke u naar een andere afdeling wenst te verhuizen. Kies vervolgens het tabblad 'Aanstellingsgegevens' zoals hieronder is aangegeven. Klik op 'Verhuizing afdeling'. Ook wanneer u het personeelsnummer wilt toevoegen of wijzigen, kiest u voor 'Verhuizing afdeling'.

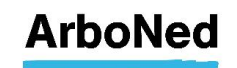

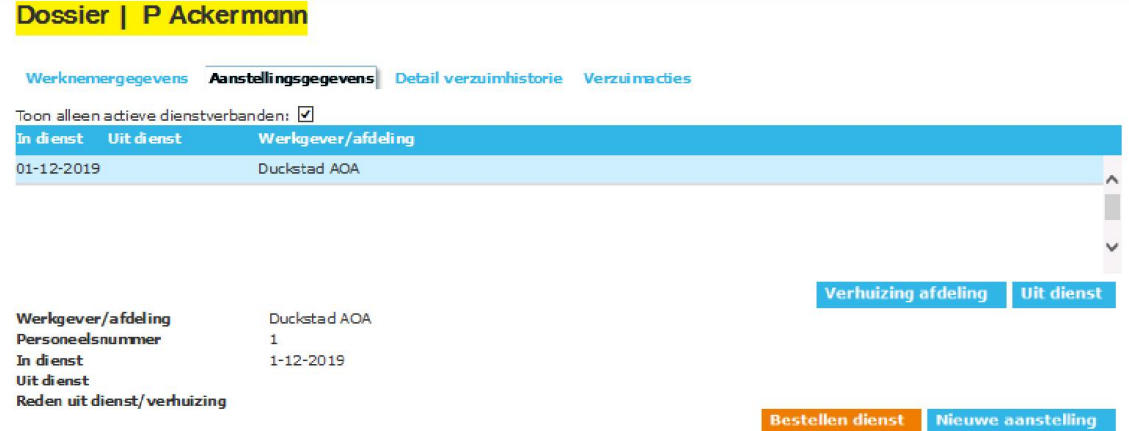

Het onderstaande scherm wordt vervolgens geopend. Pas de gegevens aan in de velden die u wenst, en kies vervolgens voor 'Opslaan'.

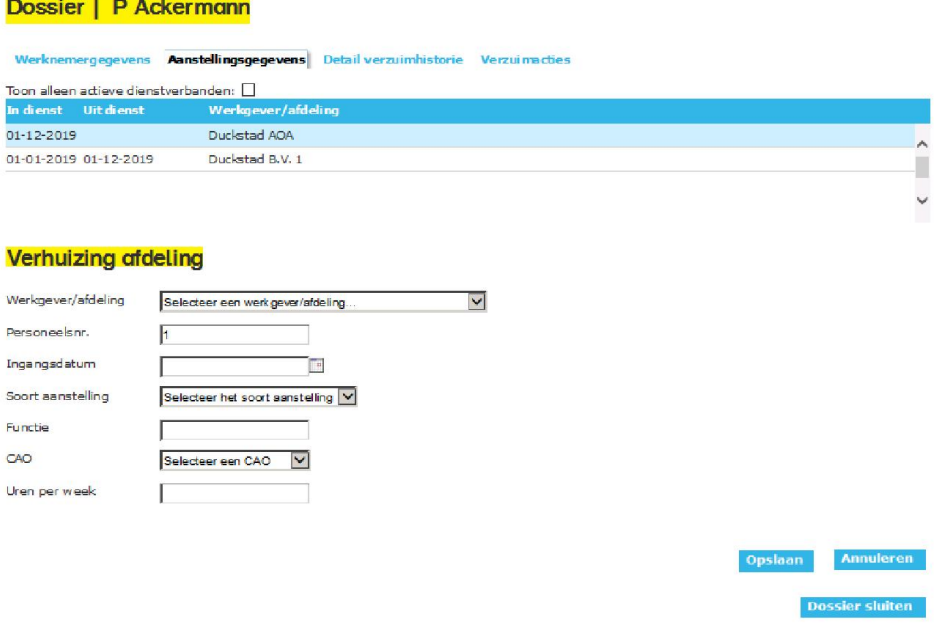

Hierna zal de betreffende werknemer naar de nieuwe afdeling zijn verhuisd, en tevens in het hoofdoverzicht werknemers zijn aangepast.

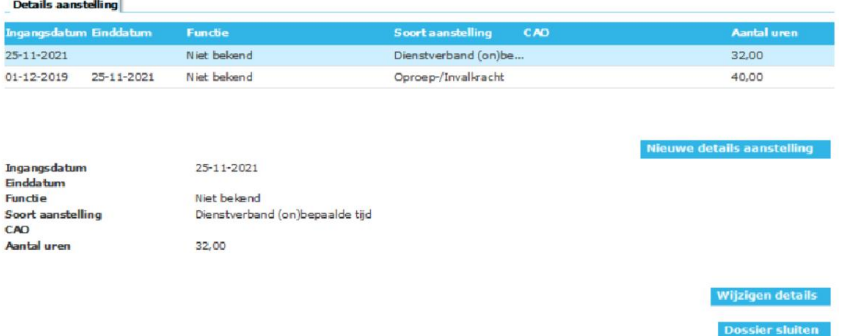

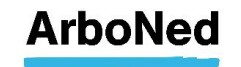

Indien u onderliggende gebruikers of users heeft aangemaakt die u heeft geautoriseerd voor bepaalde afdelingen, zullen zij alleen die werknemers in het Werknemersoverzicht zien, waarvoor zij geautoriseerd zijn. Vergeet niet om de juiste ingangsdatum van de verhuizing in te voeren.

De mogelijkheid 'Nieuwe aanstelling' is bedoeld om werknemers met een 'oud dienstverband', waarbij de gegevens nog wel in ons systeem bekend zijn, opnieuw aan te maken. Dit kan alleen als het oude personeelsnummer gelijk is gebleven aan het nieuwe. Is dit niet het geval? Of betreft het een nieuwe werknemer? Dan kiest u in het hoofdmenu onder 'Werknemers' voor 'Toevoegen', waar u een nieuwe werknemer kunt aanmaken.

Onder 'Details aanstelling' kunt u gegevens toevoegen en wijzigen zoals aantal uren, functie en soort dienstverband.

#### Details aanstelling

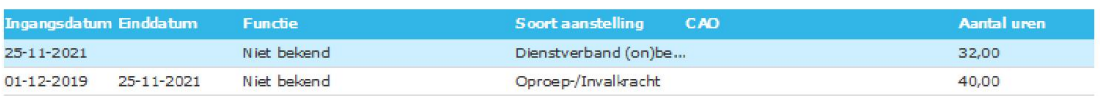

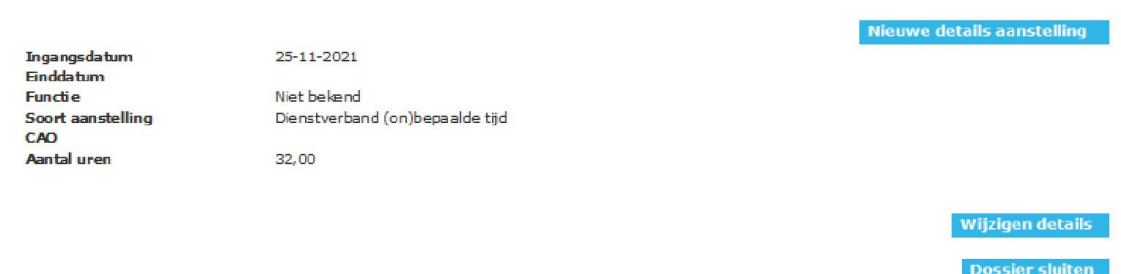

#### 7.2.3 Detail verzuimhistorie

Het tabblad 'Detail verzuimhistorie' toont de verzuimhistorie voor een individuele werknemer. Op basis van de regel die is geselecteerd in het historisch overzicht, worden bijbehorende details, begeleidingsactiviteiten en uw eigen opmerkingen getoond.

 Eerder gedane verzuimmeldingen kunnen in specifieke gevallen verwijderd worden. Gebruik hiervoor de knop 'Verwijderen'. Het is alleen mogelijk een verzuimmelding te verwijderen als de melding op dezelfde dag gedaan is en bijbehorende protocolacties of taken nog niet in behandeling zijn genomen.

### Dossier | P Ackermann

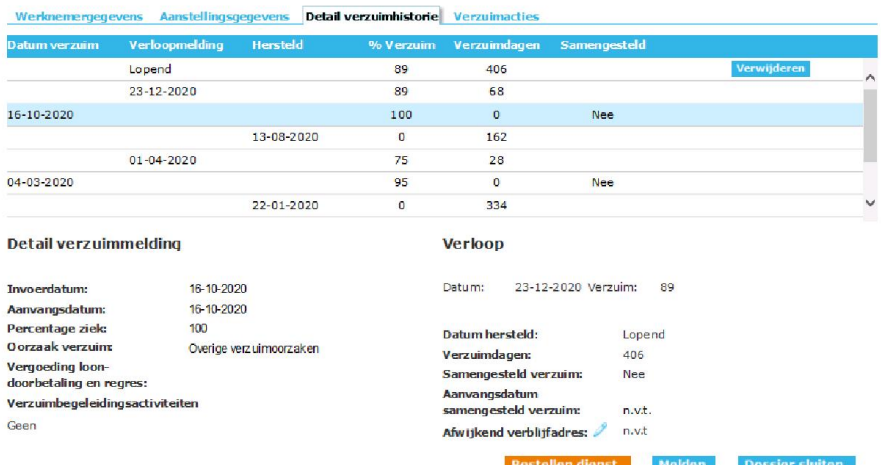

- U kunt eerder geregistreerd verzuim in bepaalde gevallen wijzigen. Dit kan niet als het verzuim al langer dan drie werkdagen is afgesloten en het verzuim mag door wijziging niet overlappen met ander verzuim.
- U kunt naar het 'Ziek/herstel melden' scherm gaan door op 'Melden' te klikken. Meer hierover leest u in hoofdstuk 7.3.

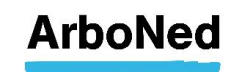

#### 7.2.4 Verzuimacties

Dit tabblad toont de acties die gerelateerd zijn aan de geselecteerde werknemer. U ziet verzuim gerelateerde activiteiten die zijn uitgevoerd door ArboNed en acties voortkomend uit eigen protoco werkgeverl.

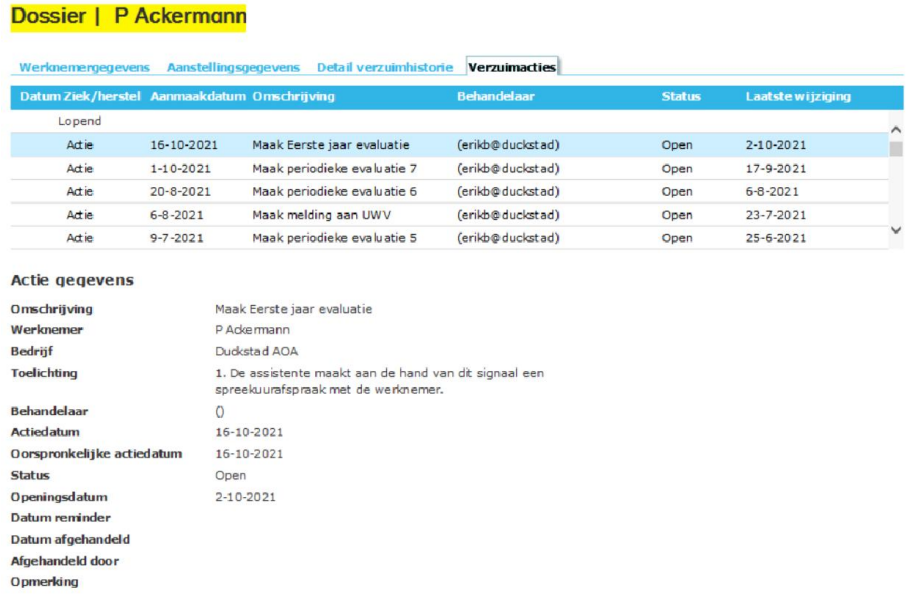

Document toevoegen Wijzigen

U ziet een overzicht van activiteiten en acties, gegroepeerd per verzuimgeval en daarbinnen in chronologische volgorde gesorteerd.

Via een selectieperiode kan gerichter worden gezocht naar verzuimgevallen en bijbehorende acties. U ziet de knop 'Wijzigen', zodra u een actie opent. Nadat u op 'Wijzigen' geklikt hebt, verschijnt er een scherm 'Actie wijzigen'. Hier kunt u wijzigingen doorvoeren.

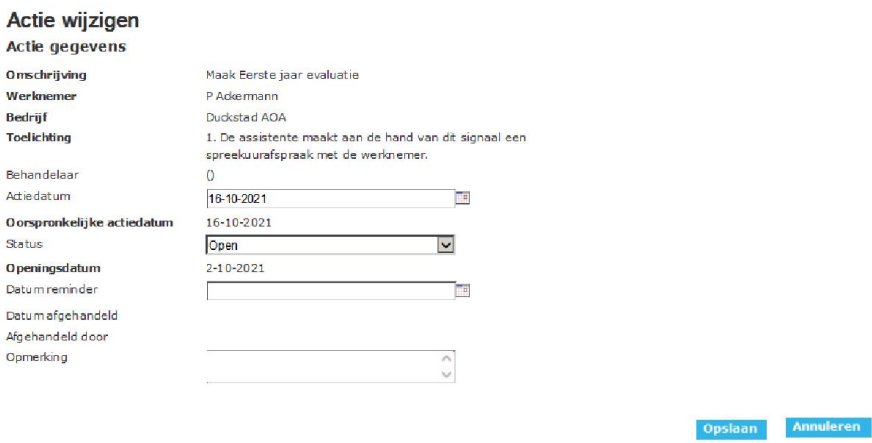

U kunt het Plan van aanpak voor de betreffende werknemer toevoegen door op een actie te klikken. Vervolgens klikt u op 'Plan van aanpak toevoegen'. Er opent een uploadmenu.

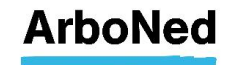

#### 7.3 Ziek-, verloop- en herstelmelding

 U kunt het scherm voor Ziek/herstel melden opvragen vanuit het werknemersoverzicht of vanuit het werknemersdossier > tab details verzuimhistorie. Om te melden gebruikt u de button 'melden'.

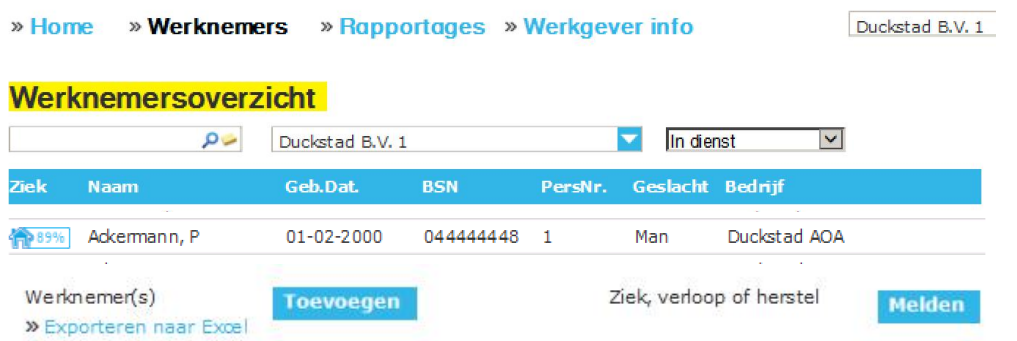

- Handig is dat u één of meer werknemers kunt selecteren. Houd om meerdere werknemers te selecteren de CTRL toets op uw toetsenbord ingedrukt. U kunt tegelijkertijd werknemers selecteren die u ziek wilt melden, en werknemers die (deels) hersteld zijn. Werknemers die zijn geselecteerd in het werknemersoverzicht worden overgenomen in de lijst medewerkers op het Ziek/herstel melden scherm.
- U kunt het lijstje van boven naar beneden afwerken of zelf een werknemer in de lijst selecteren. Als een melding is afgewerkt, verdwijnt de werknemer uit het lijstje. De focus ligt dan automatisch op de bovenste medewerker van het lijstje. Als u op het kruisje voor de werknemer klikt, verdwijnt de werknemer uit het overzicht.

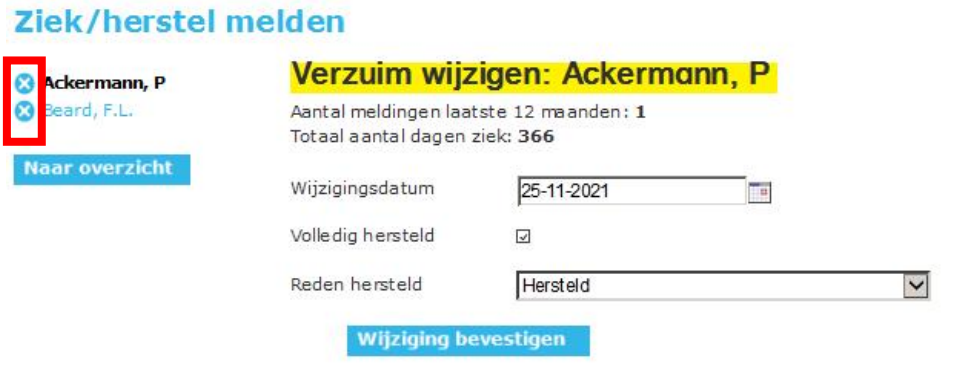

- U kunt in het scherm 'Ziek/herstel melden' zowel een ziekmelding als een herstelmelding doorgeven. Een verloopmelding wordt gezien als een vorm van herstelmelden. Let op: bij een verloopmelding dient u het percentage aan te passen voordat u op bevestigen klikt. Doet u dat niet, dan wordt uw werknemer volledig hersteld gemeld en verdwijnen vrijwel direct alle vervolgafspraken (die niet binnen 24 uur plaatsvinden).
- Staat een werknemer als 'niet ziek' in de administratie, dan verschijnt het ziekmeldingsscherm.
- Staat een werknemer als 'ziek' in de administratie, dan verschijnt het verzuim wijzigenscherm.

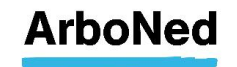

#### 7.3.1 Ziekmelden

U kunt een ziekmelding registreren via het scherm 'Ziek/herstel melding'. Selecteer de werknemer en klik op melden. U ziet het onderstaande scherm.

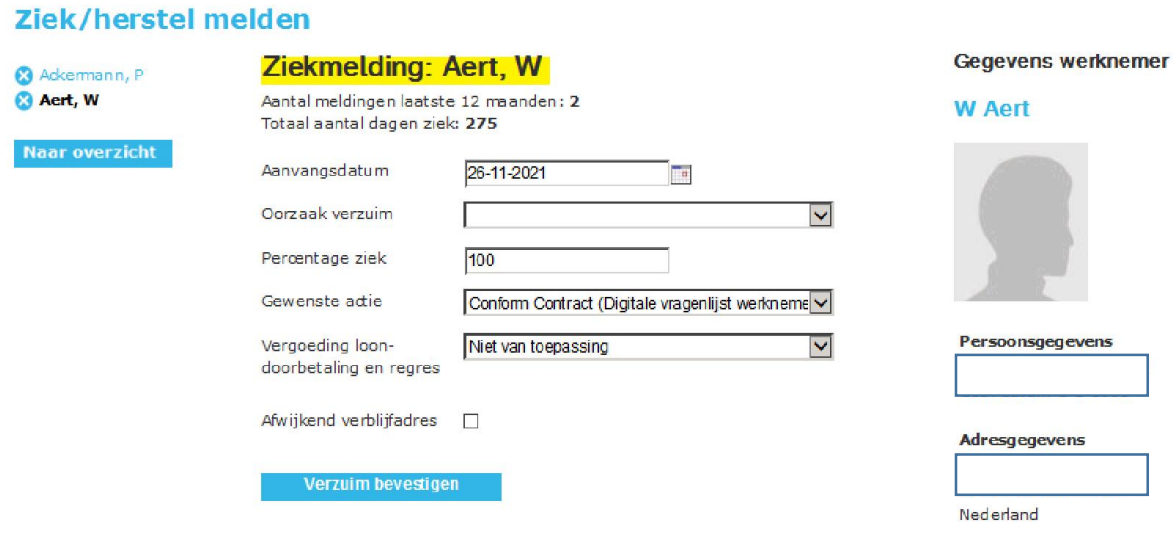

Een ziekmelding met terugwerkende kracht invoeren kan tot maximaal 14 dagen. Indien de eerste AO-dag >14 dagen terug is, moet u deze melding via de mail doorgeven aan verzuim@itandcare.nl. Houdt u er rekening mee dat de wettelijke termijn voor het melden van verzuim aan uw arbodienst 7 kalenderdagen bedraagt. Het is raadzaam om uw vaste contactpersoon te informeren over de ziekmelding met terugwerkende kracht.

Bij 'percentage ziek' dient u de loonwaarde van de arbeidsongeschiktheid in te vullen.

- Hier kunt u (deels via uitklapmenu's) de ziekmelding registreren. De gegevens, die u bij 'Oorzaak verzuim' en 'vergoeding loondoorbetaling en regres' kunt invullen, zijn conform de huidige wet- en regelgeving en voorgeschreven door de Autoriteit Persoonsgegevens (AP).
- Als u een verzuimactie aanvraagt die buiten uw contract valt, ziet u een vakje waarin u akkoord geeft voor aanvullende kosten.
- Ook kunt u tijdens de ziekmelding een tijdelijk verblijfadres invoeren (Afwijkend verblijfadres aanvinken).

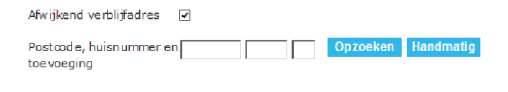

#### Verzuim bevestigen

Dit kan ook nadat de ziekmelding al is gedaan en dus bij een reeds bestaande verzuimsituatie. Dit kan op het tabblad 'Detail verzuimhistorie' in het werknemersdossier (zie de volgende afbeelding).

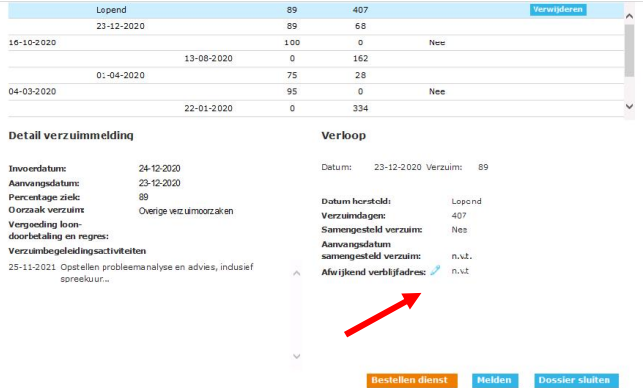

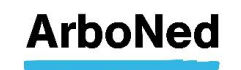

Als u op de pen klikt krijgt u de mogelijkheid het verblijfadres (alsnog) te wijzigen in het scherm wat verschijnt:

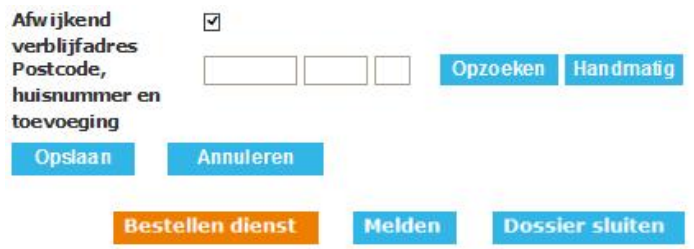

- Nadat u op 'Verzuim bevestigen' klikt, wordt uw invoer gecontroleerd.
- Na registratie van de ziekmelding keert u terug naar het Ziek/herstel melden scherm, tenzij uw lijst met medewerkers volledig is afgehandeld. Dan keert u terug naar het werknemersoverzicht.
- Zoals eerder gemeld kunt u maximaal 14 dagen vooraf of achteraf verzuim-, verloop- en herstelmeldingen via het verzuimportaal Vandaag invoeren. Indien u buiten deze periode mutaties wilt doorvoeren, moet u contact met ons opnemen via verzuim@itandcare.nl.
- Let op: houdt er rekening mee dat de wettelijke termijn voor het melden van verzuim aan uw arbodienst 7 dagen bedraagt. Het is raadzaam om uw vaste contactpersoon te informeren over de ziekmelding met terugwerkende kracht.

Bij de ziekmelding kunt u ook kiezen voor 'Geen 1e actie'.

Gewenste actie

**Naar overzich** 

Geen 1e actie gewenst

- Door ArboNed wordt geen 1<sup>e</sup> actie ondernomen met uitzondering van de digitale verzuimvoorspeller conform de afspraken in uw contract.
- Wanneer u kiest voor Geen actie, bent u verplicht een reden op te geven (zie onderstaande afbeelding).

 $\ddot{\phantom{0}}$ 

 Conform de contractafspraken nemen wij een x aantal dagen na de melding telefonisch contact met u op om de eventuele vervolgstappen te bepalen.

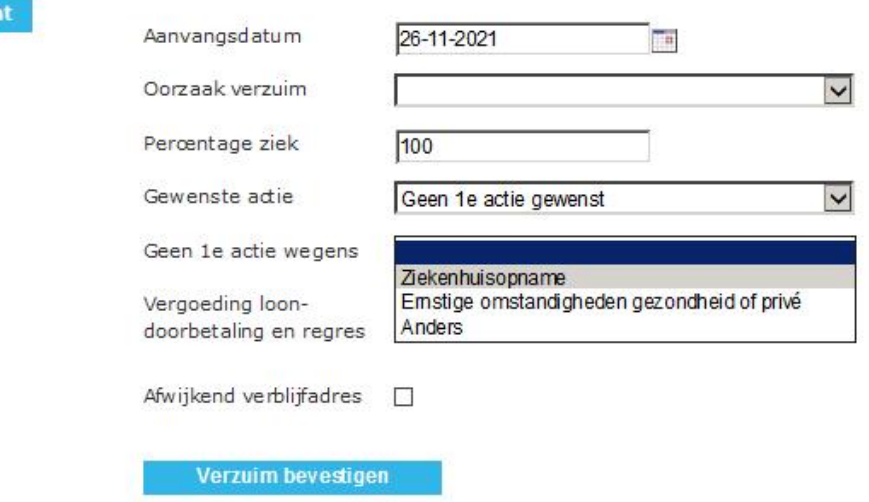

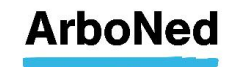

#### 7.3.2 Verzuim wijzigen

- U kunt volledig of gedeeltelijk herstel registreren via het scherm 'Verzuim wijzigen'. Ga naar het werknemersdossier, tab 'Detail verzuimhistorie' en klik onderaan op melden.
- Hier kunt u (deels via een uitklapmenu) uw verzuimwijziging doorgeven.
- Is een werknemer volledig hersteld, dan laat u het vakje 'Volledig hersteld' aangevinkt staan. Vervolgens geeft u de reden van de herstelmelding aan.

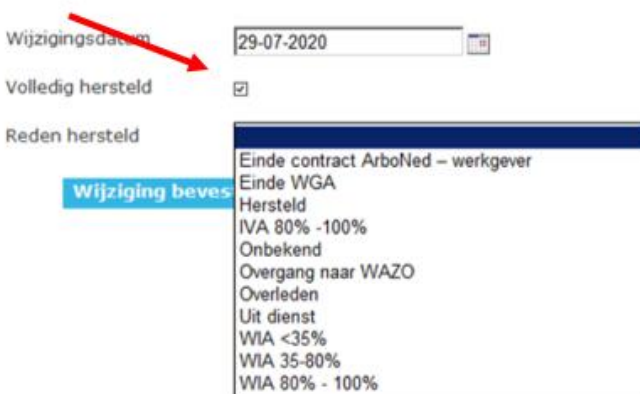

 Is een werknemer gedeeltelijk hersteld, dan zet u het vinkje in het vakje 'Volledig hersteld' uit. Geef vervolgens aan voor welk percentage loonwaarde uw werknemer nog arbeidsongeschikt is (bijvoorbeeld 40% ziek betekent 60% hersteld).

Let op: bij een verloopmelding dient u het % aan te passen voordat u op bevestigen klikt. Doet u dat niet dan wordt uw werknemer volledig hersteld gemeld en verdwijnen vrijwel direct alle vervolgafspraken (die niet binnen 24 uur plaatsvinden).

Klik vervolgens op 'Verzuim bevestigen'. Uw invoer wordt gecontroleerd.

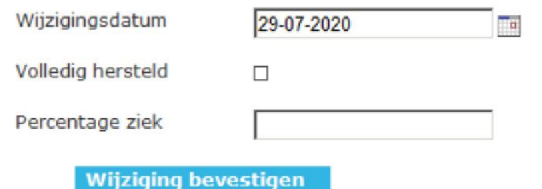

- Na registratie van de ziekmelding keert u terug naar het 'Ziek/herstel melden' scherm, tenzij uw lijst met medewerkers volledig is afgehandeld. Dan keert u terug naar het werknemersoverzicht.
- Bij volledig herstel ('Volledig herstel') wordt het verzuimgeval afgesloten en eventuele afspraken die niet binnen 24 uur na de herstelmelding plaatsvinden worden automatisch geannuleerd.
- Bij gedeeltelijk herstel wordt een nieuwe verzuimmutatie aangemaakt, ingaande op de aanvangsdatum van de gedeeltelijke herstelmelding.

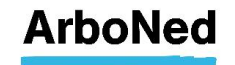

## 8. Rapportages

#### 8.1 Algemene informatie

Alle verzuimrapportages zijn samen te stellen vanaf het lopende jaar en maximaal drie jaar terug.

Afhankelijk van uw autorisatie ziet u bepaalde rapportages wel of juist niet. In 1-oogopslag Dynamische rapportage Alle verzuimen Lopende verzuimen Verzuim per werknemer Verzuim Ex-werknemers

In 1 oogopslag

**Dashboard** 

#### Verzuimpercentage

Het verzuimpercentage geeft aan welk deel van de arbeidscapaciteit voor de betreffende organisatie in een bepaalde periode wegens verzuim verloren is gegaan. Het verzuimpercentage is de meest gebruikte maat om het verzuim binnen een bedrijf te typeren.

Het verzuimpercentage kan op twee verschillende manieren worden berekend. In de rapportage ziet u terug of de berekening op basis van FTE of op basis van bruto personeelsgemiddelde (kop) gebeurd.

Het verzuimpercentage op basis van FTE wordt als volgt berekend:

totaal aantal verzuimdagen binnen periode x fulltime equivalent  $- x 100%$ beschikbare dagen in periode in kalenderdagen x fulltime equivalent

Het verzuimpercentage op basis van kop wordt als volgt berekend:

som van aantal verzuimdagen netto in opgegeven periode

----------------------------------------------------------------------------------- x 100% bruto personeelsgemiddelde (kop) \* aantal kalenderdagen in opgegeven periode

#### Meldingsfrequentie

De (ziek)meldingsfrequentie geeft voor de betreffende organisatie het gemiddeld aantal nieuwe ziektegevallen per medewerker in een bepaalde periode, omgerekend naar jaarbasis.

De meldingsfrequentie wordt als volgt berekend:

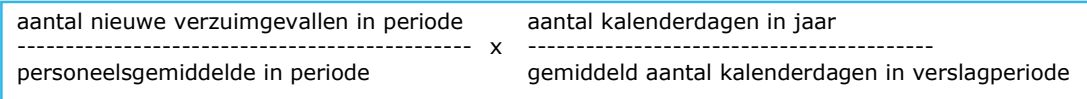

#### Gemiddelde verzuimduur

De gemiddelde verzuimduur geeft de gemiddelde duur van de ziektegevallen in de organisatie aan (maximaal 365 dagen). De gemiddelde verzuimduur wordt alleen berekend op de afgesloten gevallen.

De formule voor de gemiddelde verzuimduur:

Som van de duur van de beëindigde gevallen in periode -------------------------------------------------------------- Aantal beëindigde gevallen in periode

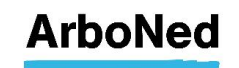

#### Kalenderdagen versus werkdagen

De kalenderdagen en niet de werkdagen zijn de berekeningsgrondslag voor de verzuimcijfers in het verzuimportaal Vandaag. Gebruik van kalenderdagen versus werkdagen is nog wel eens een discussiepunt. Maar bij een groep van enige omvang blijken de resultaten bij berekeningen volgens beide methoden nauwelijks uiteen te lopen.

#### Herberekening verzuimcijfers

In het verzuimportaal Vandaag kunnen verschillen ontstaan tussen de rapportage "in 1 oogopslag" en andere verzuimrapportages. Die verschillen hebben te maken met mutaties die gedaan zijn op verzuimgevallen die langer dan 3 maanden geleden gedaan zijn. Dus bijvoorbeeld een eerste ziektedag langer dan 3 maanden geleden wijzigen. Deze oude mutaties worden niet direct in de berekeningen van verzuimcijfers meegenomen. Als u een oude mutatie heeft gedaan, wilt u dan bij uw vaste contactpersoon om een herberekening vragen? Hij zorgt dan dat de verzuimcijfers weer opnieuw berekend worden en dat de cijfers in de rapportages aan elkaar gelijk zijn.

Indien u/de betreffende werkgever inhoudelijke vragen heeft over de verzuimrapportages, dan kunnen deze aan de vaste contactpersoon worden gesteld.

### 8.2 Verzuimcijfers uitdraaien bij een beëindigd contract

Indien u voor een bepaalde werkgever verzuimcijfers wilt ontvangen na beëindiging van het contract kunt u een mail sturen aan info@arboned.nl.

Binnen een maand na einddatum contract tussen werkgever en ArboNed draaien wij de verzuimcijfers kosteloos voor u/werkgever uit. Is deze maand voorbij en vraagt u/werkgever verzuimcijfers op, dan zijn hier kosten aan verbonden. Na akkoord op de kosten ontvangt verstrekken we alsnog de gevraagde cijfers.

#### 8.3 Rapportage in 1-oogopslag

#### In 1 oogopslag

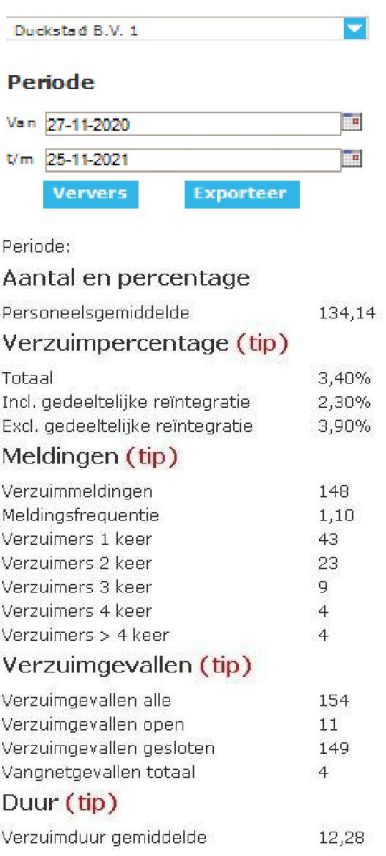

De rapportage in 1-oogopslag geeft snel zicht op de verzuimgegevens.

U kunt het betreffende bedrijf of een onderdeel van dat bedrijf en een periode selecteren. Het verzuimportaal Vandaag toont vervolgens een vaste set aan gegevens.

De gegevens hebben betrekking op het geselecteerde account, inclusief eventuele onderdelen.

U ziet het verzuimpercentage, het aantal meldingen, verzuimgevallen, de verzuimduur en de instroom in het tweede en derde jaar.

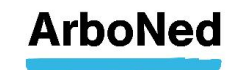

U kunt het bestand naar Excel exporteren door op Exporteer te klikken.

De parameters onder het dashboard geven uitsluitend de gemiddelde cijfers weer over het voortschrijdende jaar en wijzigen niet als men de periode wijzigt.

Wel veranderen deze parameters wanneer u in het uitklapmenu boven het dashboard een andere afdeling kiest.

Dit geldt ook voor de dashboardmeters onder aan de homepage.

In de toekomst zal dit worden aangepast en zal de schaalverdeling standaard op het branchegemiddelde staan.

De parameters zijn ook naar eigen wens instelbaar.

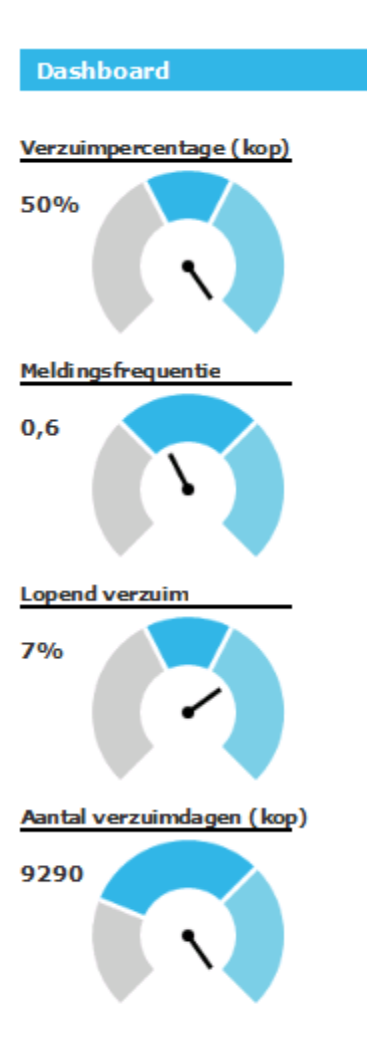

#### 8.4 Dynamische rapportage

In deze rapportage geeft u zelf de gewenste periode aan. Ook kunt u drie opties aanvinken voor wanneer dat gewenst is. In bepaalde situaties zijn ook CAO, Geslacht en Leeftijdsopbouw te selecteren.

Klik op Rapport genereren om het resultaat te zien.

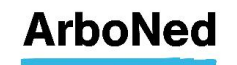

### 8.5 Individuele werknemersrapportages

Om individuele werknemersoverzichten samen te stellen, kunt u uit verschillende tabbladen kiezen. Kies de gewenste periode om een rapportage samen te stellen.

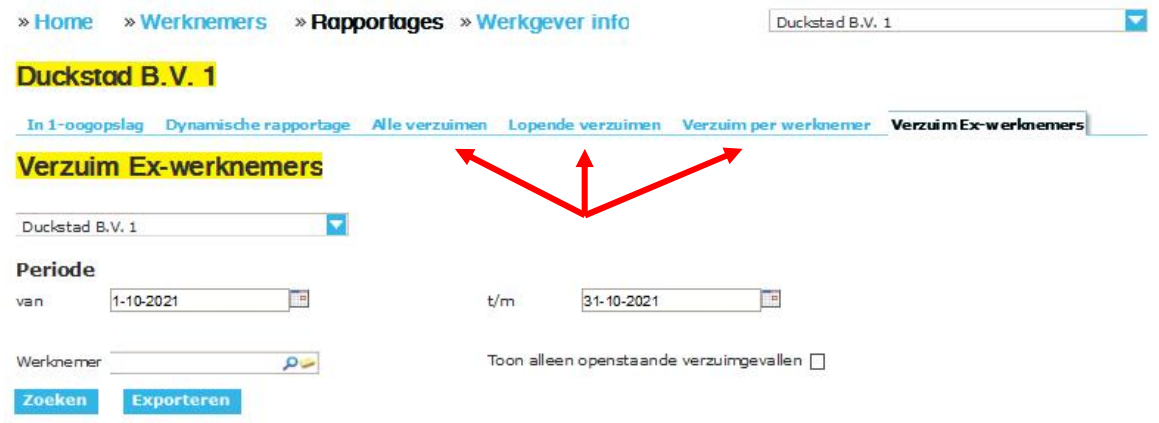

In deze tabbladen kunt u de gewenste periode invoeren. Ook kunt u op naam een rapport samenstellen en/of alle afdelingen selecteren.

Vult u geen naam in, dan worden alle werknemers weergegeven. Bij de knop 'Zoeken' wordt onder in beeld de informatie zichtbaar. U kunt met een schuifbalk alle gegevens raadplegen. Deze optie maakt het mogelijk om per werknemer snel informatie te raadplegen.

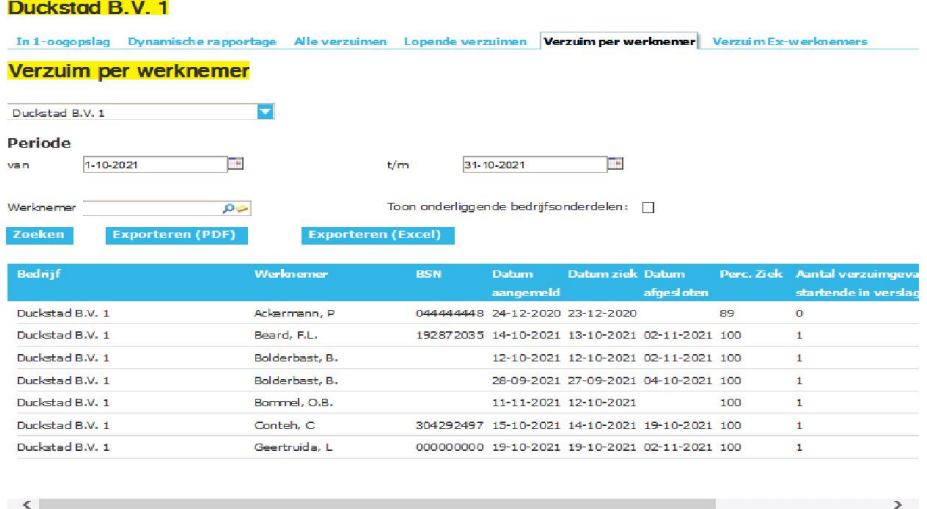

Daarnaast kunt u het samengestelde rapport exporteren naar Excel.

Kies daarvoor de knop Exporteer. Hierna worden alle gegevens in een Excel-bestand weergegeven. Dit geldt voor alle drie de tabbladen.

De rapportage 'Verzuim per werknemer' kunt u ook als PDF genereren zoals u in bovenstaande afbeelding kunt zien.

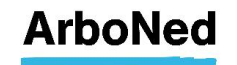

## 9. Werkgever info

### 9.1 Inleiding

Onder het tabblad 'Werkgever info' vindt u alle gegevens terug die bij ArboNed bekend zijn en zijn geregistreerd over uw klant.

#### 9.2 Basisgegevens

Op het eerste tabblad van Werkgever info staan 'Basisgegevens'. Zodra u het tabblad 'Werkgever info' opent, ziet u deze informatie. Hier vindt u informatie over de betreffende organisatie: NAW gegevens, contactpersonen en overige informatie.

Bent u namens een organisatie geautoriseerd, dan worden standaard de gegevens voor deze organisatie getoond. Bent u voor verschillende organisaties geautoriseerd, dan toont het verzuimportaal Vandaag standaard de gegevens van de werkgever of het onderdeel dat geselecteerd is. U kunt via een filter op de pagina een selectie maken.

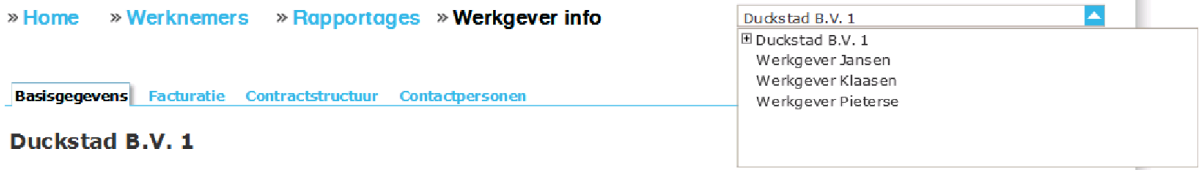

### 9.3 Basisgegevens wijzigen

Op het eerste tabblad onder 'Werkgever info' kunt u bij 'Basisgegevens' de adresgegevens van de betreffende organisatie wijzigen.

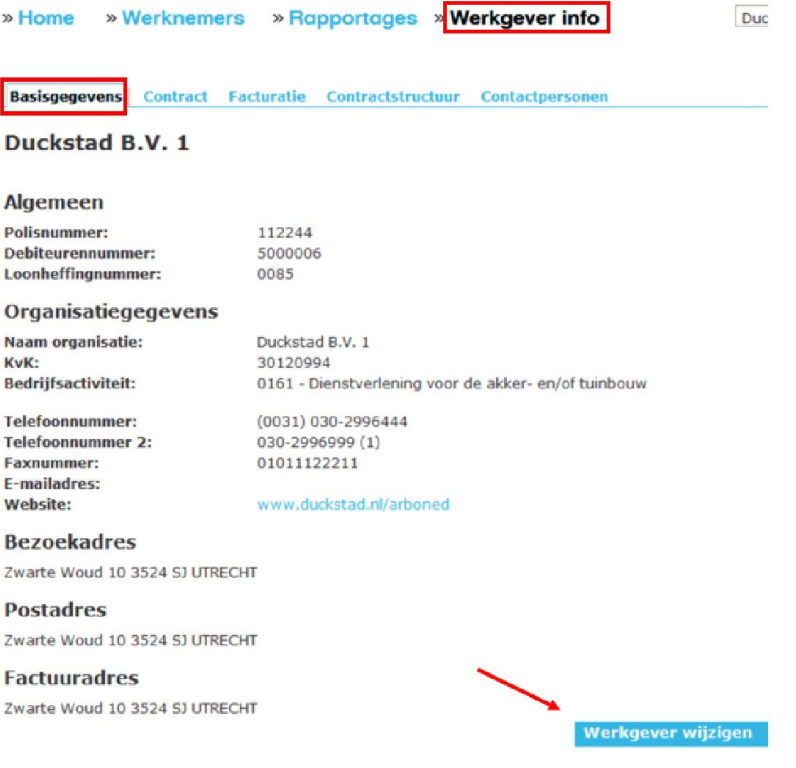

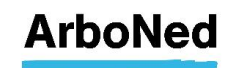

Ook kunt u er via Werkgever wijzigen voor kiezen om de gegevens van het Bezoekadres automatisch over te nemen naar het Postadres en Factuuradres door het aanvinken van het betreffende vakje

Bezoekadres ook gebruiken als Postadres Bezoekadres ook gebruiken als Factuuradres Opslaan **Annuleren** Vergeet niet de wijzigingen op te slaan via  $\rightarrow$ 

#### 9.4 Facturatie

Dit tabblad toont de facturen. Deze kunnen als PDF worden gedownload.

### 9.5 Contractstructuur

Onder dit tabblad vindt u informatie over hoe de betreffende organisatie in ons systeem is opgenomen. Heeft u autorisatie voor meerdere organisaties, dan toont het tabblad de structuur voor de geselecteerde organisatie. Selecteert u een onderdeel van uw organisatie, dan ziet u de structuur van het geselecteerde onderdeel en, indien van toepassing, de onderliggende onderdelen. Uit de getoonde structuur blijkt ook de hiërarchie van de organisatie.

- U vindt hier ook de historie van het aantal werknemers
- U kunt deze gegevens hier ook toevoegen. Klik hiervoor op de knop 'Toevoegen'

N.B. U kunt een keer per maand het aantal werknemers doorgeven.

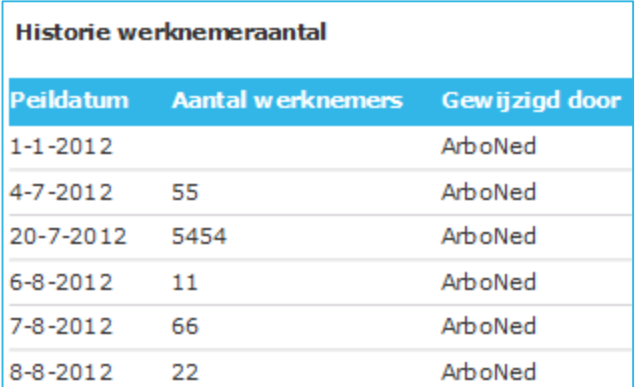

 Tot slot staan in dit overzicht enkele aanvullende gegevens en worden de contactpersonen getoond (vergelijkbaar met het tabblad basisgegevens). Deze kunt u ook hier aanpassen via Wijzig contactpersonen.

### 9.6 Contractpersonen toevoegen en/of wijzigen

Hier kunt u nieuwe contactpersonen toevoegen en/of de namen, telefoonnummers en e-mailadressen van de diverse contactpersonen wijzigen. Ook kunt u een foto van de betreffende contactpersoon uploaden. Om de contactpersoon per bedrijfsonderdeel (indien van toepassing) te wijzigen, kies het juiste bedrijfsonderdeel en voer vervolgens bovenstaande uit.

N.B. Wij adviseren om bij uw contactpersonen nooit een algemeen e-mailadres, zoals info@bedrijfsnaam te vermelden, i.v.m. de vertrouwelijkheid van de gegevens die ArboNed verstuurd.

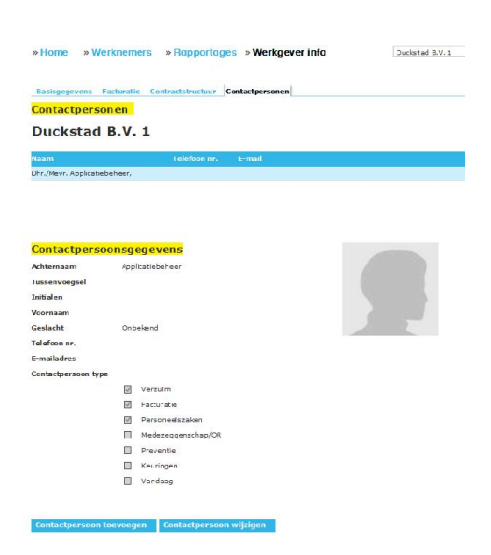

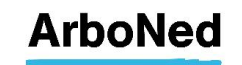

## 10. Gebruikersbeheer

#### 10.1 Wachtwoord wijzigen

Zie hoofdstuk 3.1.

### 10.2 Nieuwe gebruiker aanmaken

Het aanmaken van gebruikers mogen wij als ArboNed niet uitvoeren. Het is aan u om een nieuwe gebruiker toe te voegen.

Dit doet u als volgt: klik op 'instellingen' (helemaal bovenaan in het scherm in kleine grijze letters), ga dan naar tabblad 'gebruikersbeheer' en helemaal onderaan staat een blauwe knop 'gebruiker toevoegen'.

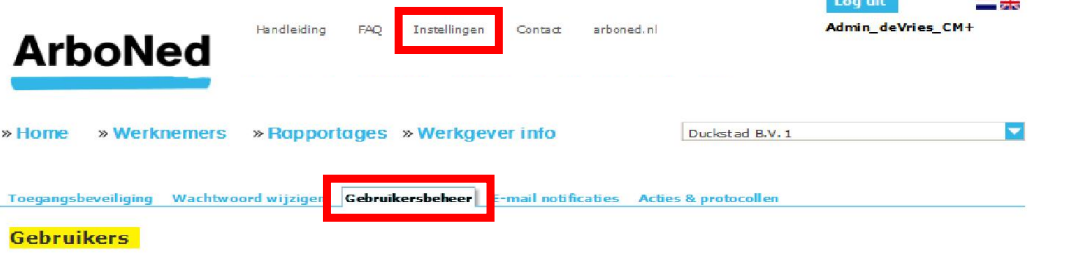

Hier kiest u het aanwezige profiel (in deze handleiding: ADMK Ondersteunen)

Toegangsbeveiliging Wachtwoord wijzigen Gebruikersbeheer E-mail notificaties Acties & protocollen

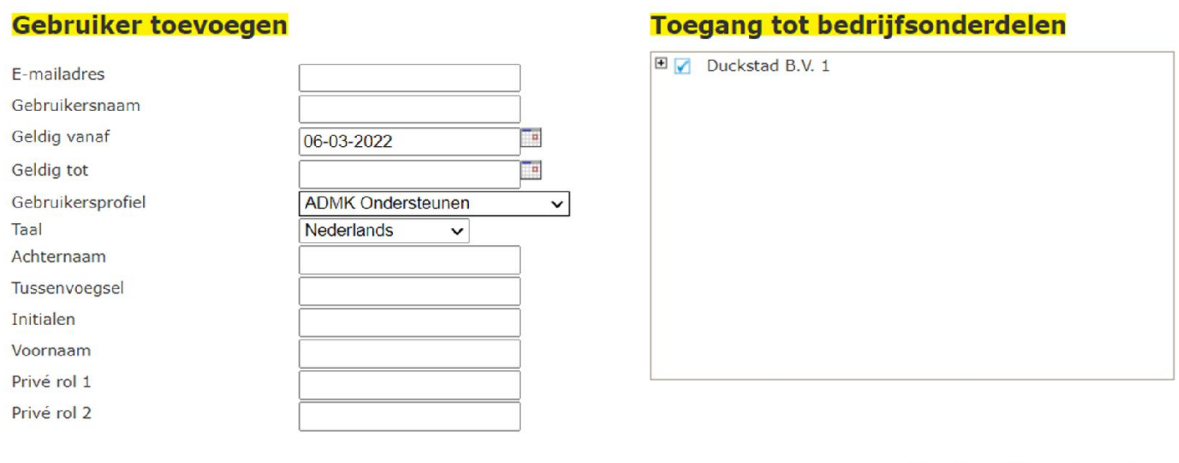

Opslaan Annuleren

Vul de gegevens van de gebruiker in en vink de bedrijfsnaam aan. Let op: u moet een unieke gebruikersnaam hebben. Maakt u gebruik van meerdere omgevingen, laat in de gebruikersnaam de betreffende omgeving terugkomen. In dit geval bijvoorbeeld uw naam aangevuld met "\_OS" (OS voor de Vandaag-omgeving waar u als administratiekantoor klanten inhoudelijk kunt ondersteunen)

Vervolgens klikt u op 'Opslaan'.

De gebruiker ontvangt onderstaande e-mail en kan vervolgens een wachtwoord aanvragen om in te loggen.

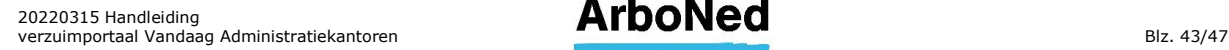

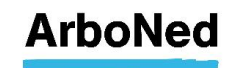

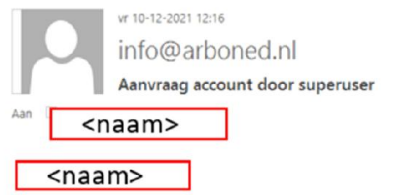

Sidney Roovers heeft een account voor u aangevraagd om in te loggen op 'Vandaag', de verzuimportal van ArboNed.

#### Hoe kunt u gebruikmaken van 'Vandaag'?

- Ga naar https://vandaag.arboned.nl
- Klik op Nieuw wachtwoord aanvragen.
	- Vul onderstaande gegevens in:<br>
	o Gebruikersnaam: Sidney<br>
	o E-mailadres: sidney.
- Klik op Aanvragen.
- U ontvangt een e-mail met verdere instructies.

We raden u aan om https://vandaag.arboned.nl meteen in uw browser onder uw favorieten op te slaan. Zo heeft u onze verzuimportal altiid snel bij de hand.

#### **Hoe werkt 'Vandaag'?**

now was the light of the discussion of the versuim van uw werknemers. U vindt een uitgebreide handleiding in de portal.<br>Hebt u vragen? Neem dan contact op met Sidney Roovers of met ArboNed via 030 299 67 09 of Vandaag@arbo

Met vriendelijke groet, Afdeling Bedrijfsbureau

Een gezonde werkdruk is niet erg, maar wat als deze omslaat in ongezonde werkstress? Verzuim door stress en psychische klachten is te voorkomen. Bekijk hier hoe u dat doet.

#### 10.2.1 Taal wijzigen naar Engels

Op deze pagina kunt u ook de taal aanpassen van Nederlands naar Engels. Dit kan door te klikken op het icoontje van de Engelse vlag die op elke pagina rechtsboven wordt getoond.

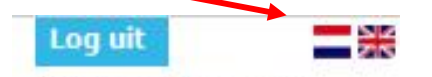

Admin\_deVries\_CM+

#### 10.3 E-mail notificatie

In onderstaand menu kunt u aangeven of er in bepaalde gevallen een e-mailnotificatie binnen de betreffende organisatie moet worden verzonden. Ook kunt u aangeven aan wie deze e-mailnotificatie moet worden verzonden.

Indien u voor het melden gebruik maakt van de verzuimloader of via de verzekeraar of EDI wordt gemeld, dan werken, ongeacht uw instellingen, de eerste drie mogelijkheden niet.

De notificatie bij berichten werkt, indien u deze instelt, in alle gevallen.

#### **E-mail notificatie**

#### Duckstad B.V. 1

Verstuur een bevestigings e-mail bij de volgende meldingen:

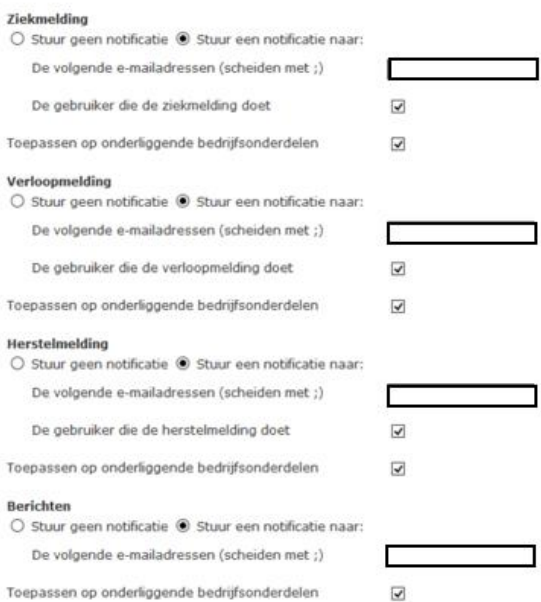

## 10.4 Acties & protocollen

Zie hoofdstuk 6.

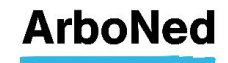

#### 10.5 E-mail adres van gebruiker wijzigen

U kunt het e-mailadres wijzigen; de username of gebruikersnaam (vaak het e-mailadres) niet. Wilt u deze wijzigen, dan moet de betreffende gebruiker eerst verwijderd worden, alvorens een nieuwe aan te maken.

Nadat het e-mailadres verwijderd is kan de gebruiker opnieuw aangemaakt worden (zie 10.2 Hoe maak ik een nieuwe gebruiker aan)

#### 10.6 Gebruiker deblokkeren

Wanneer een gebruiker meer dan drie keer een verkeerd wachtwoord invoert, wordt het gebruikersaccount geblokkeerd. U kunt als administrator het account deblokkeren.

Om een gebruiker te deblokkeren klikt u op 'instellingen' (helemaal bovenaan in het scherm in kleine grijze letters), dan naar 'gebruikersbeheer', u klikt het betreffende account aan en helemaal onderaan staat 'deblokkeren'.  $\sim$ 

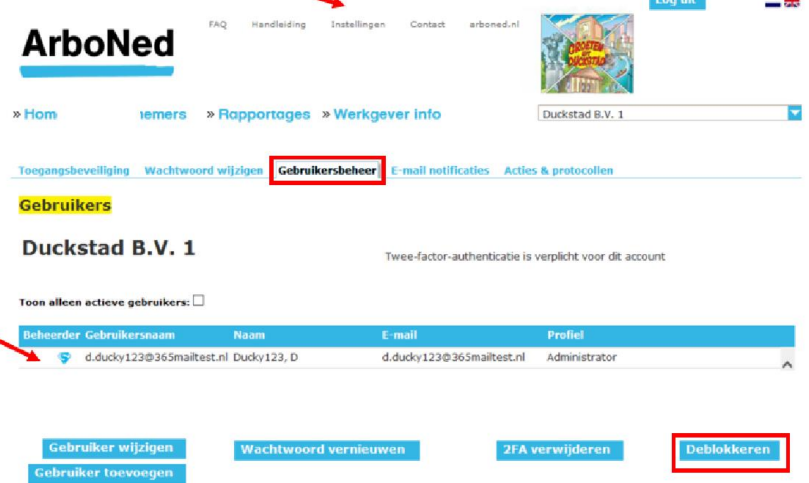

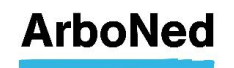

#### 10.7 Wachtwoord van gebruiker resetten

Als een gebruiker zijn wachtwoord niet meer weet, kan de administrator het wachtwoord resetten.

Om het wachtwoord van een gebruiker te resetten klikt u op 'instellingen' (helemaal bovenaan in het scherm in kleine grijze letters), dan naar 'gebruikersbeheer', u klikt het betreffende account aan en helemaal onderaan staat 'wachtwoord vernieuwen'.

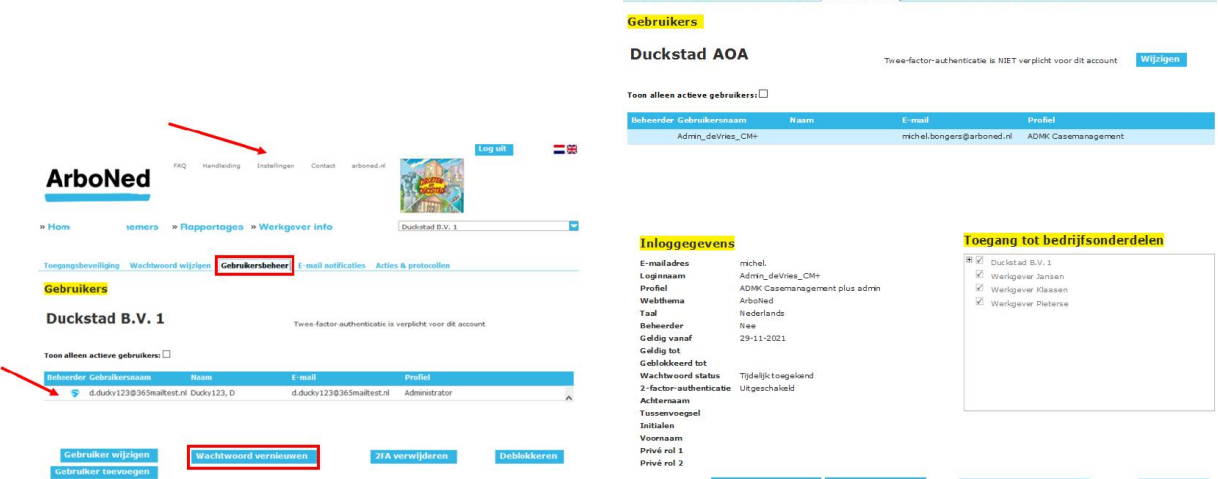

De gebruiker ontvangt dan een e-mail met een nieuw (tijdelijk) wachtwoord.

**Wachtwoord vernieuwen** Het wachtwoord is vernieuwd. Een e-mail met een nieuw wachtwoord is verstuurd naar de betreffende gebruiker.

Een gebruiker kan overigens ook zelf een nieuw wachtwoord aanvragen via het inlogscherm:

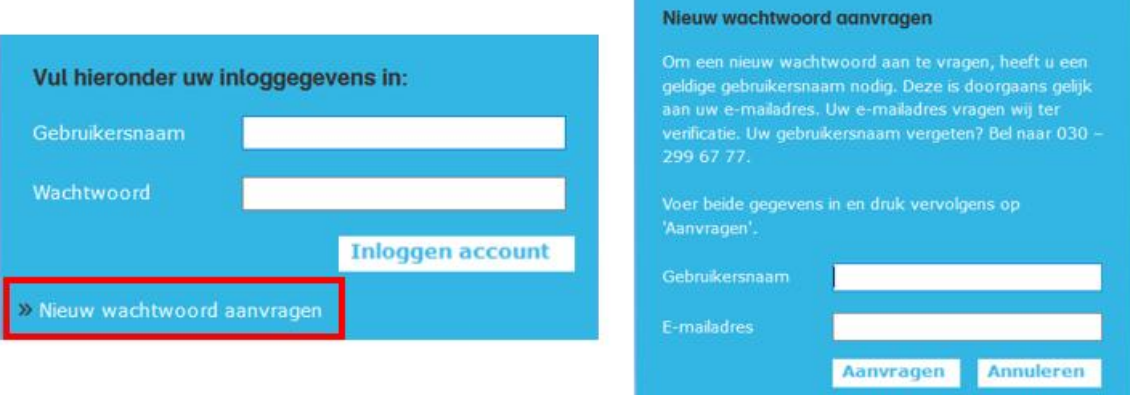

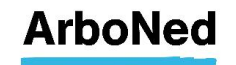

#### 10.8 Twee-factor Authenticatie (2FA) van gebruiker resetten

Wanneer een gebruiker geen toegang meer heeft tot zijn gekozen 2FA-methode, door bijvoorbeeld een nieuwe telefoon waarop de authenticator-app nog niet ingesteld is of een email adres dat niet meer beschikbaar is, kan de administrator 2FA resetten zodat de gebruiker deze opnieuw kan instellen.

Om 2FA van een gebruiker te resetten klikt u op 'instellingen' (helemaal bovenaan in het scherm in kleine grijze letters), dan naar 'gebruikersbeheer', u klikt het betreffende account aan en helemaal onderaan staat '2FA verwijderen'.

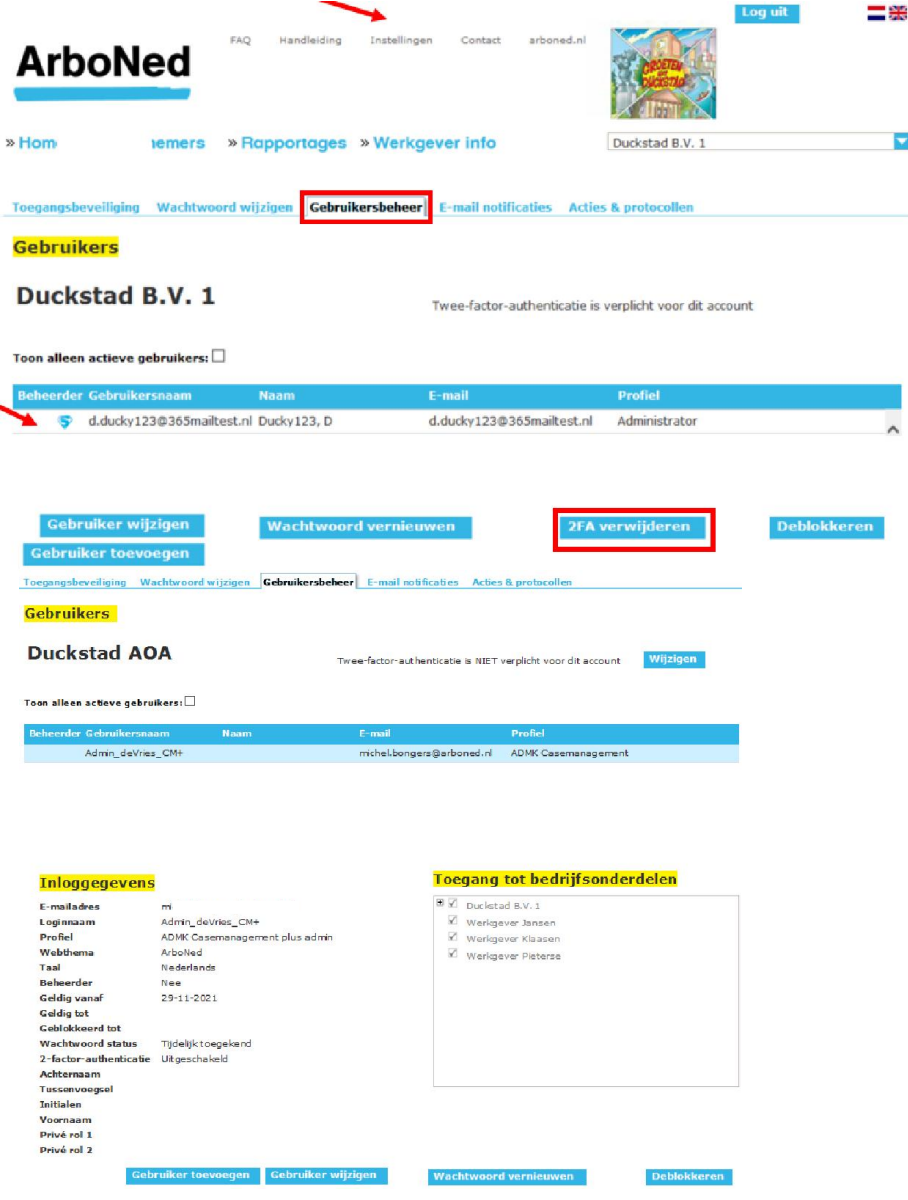

De 2FA is gedeblokkeerd en de gebruiker kan deze opnieuw instellen.

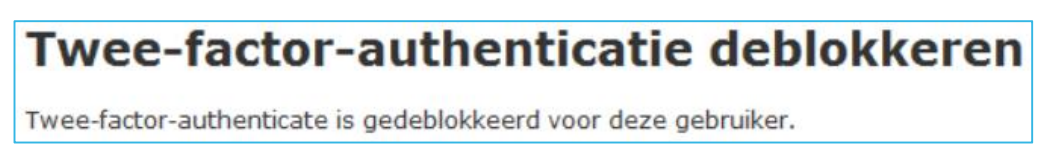

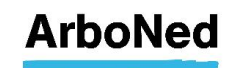